Troubleshooting Guide HP t5630/t5630w, t5545, t5145, and t5540 Thin Clients © Copyright 2009 Hewlett-Packard Development Company, L.P. The information contained herein is subject to change without notice.

Microsoft and Windows are trademarks of Microsoft Corporation in the U.S. and other countries.

The only warranties for HP products and services are set forth in the express warranty statements accompanying such products and services. Nothing herein should be construed as constituting an additional warranty. HP shall not be liable for technical or editorial errors or omissions contained herein.

This document contains proprietary information that is protected by copyright. No part of this document may be photocopied, reproduced, or translated to another language without the prior written consent of Hewlett-Packard Company.

#### **Troubleshooting Guide**

Thin Client

Second Edition (April 2009)

Document Part Number: 504101-002

# **About This Book**

- **WARNING!** Text set off in this manner indicates that failure to follow directions could result in bodily harm or loss of life.
- $\triangle$  **CAUTION:** Text set off in this manner indicates that failure to follow directions could result in damage to equipment or loss of information.
- **NOTE:** Text set off in this manner provides important supplemental information.

# **Table of contents**

### **1 Product Description**

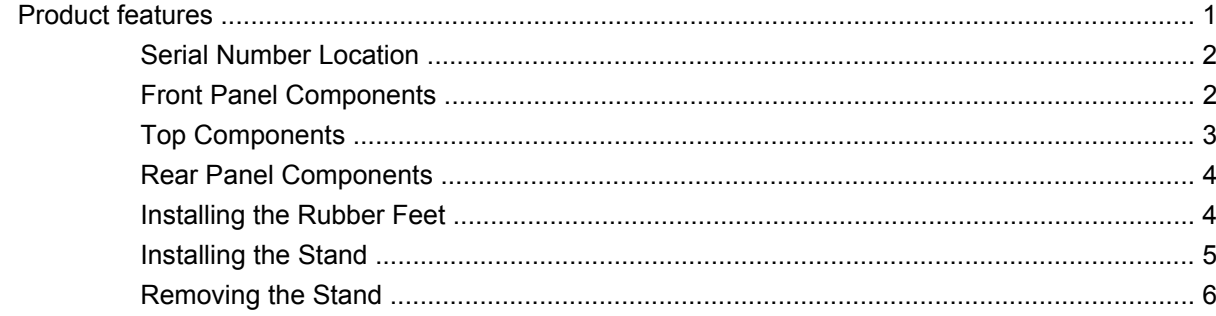

### 2 Hardware Changes

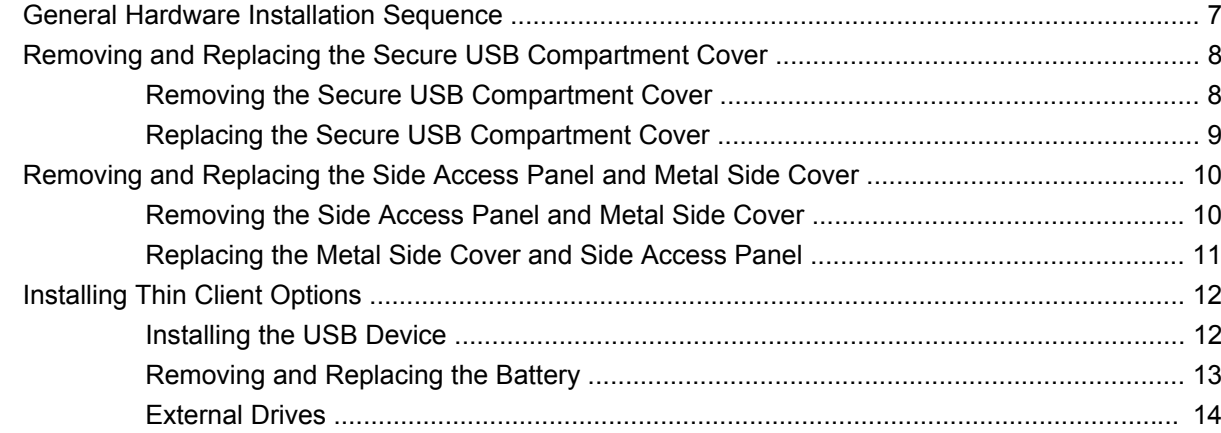

#### 3 Mounting the Thin Client

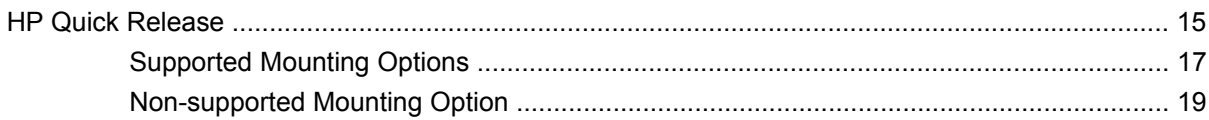

#### 4 BIOS Settings, (F10) Utility

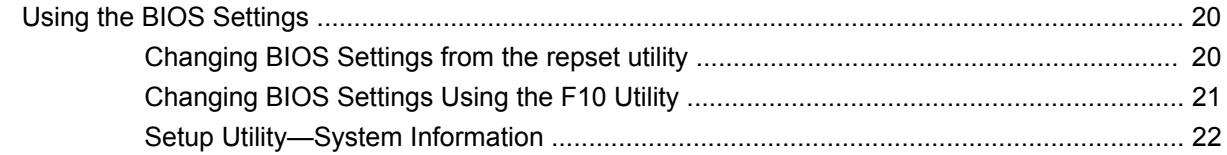

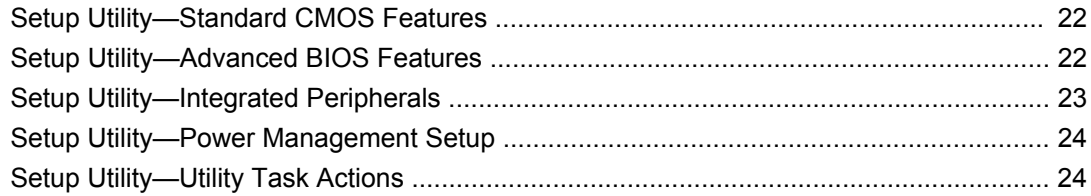

### **5 Diagnostics and Troubleshooting**

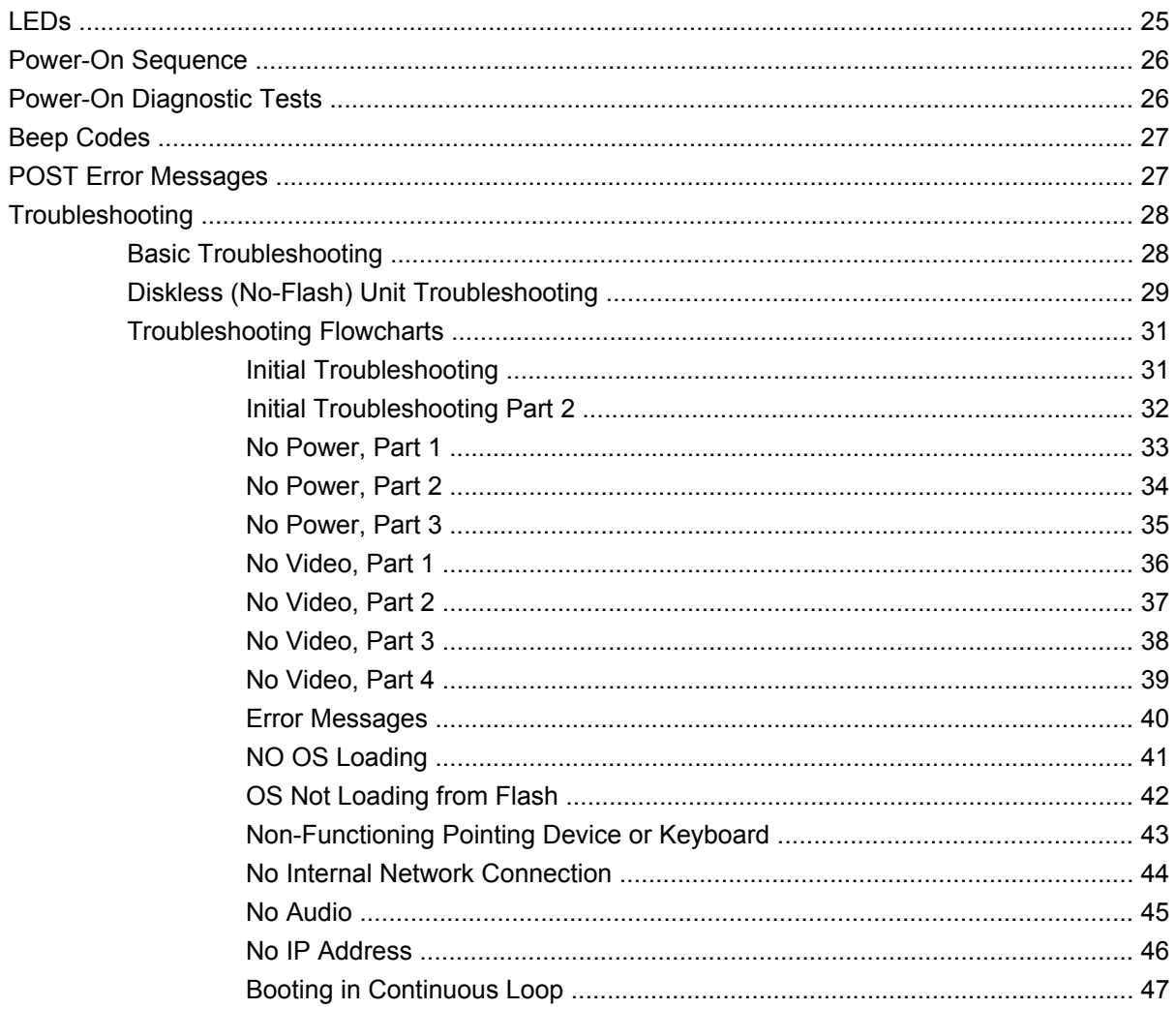

### **6 Restoring the Flash Image**

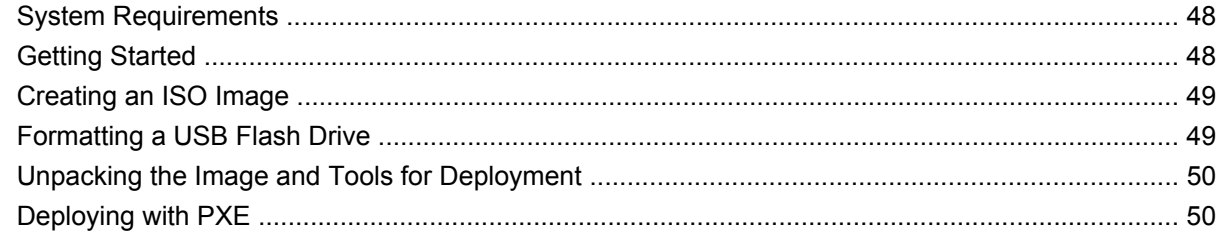

### **Appendix A Specifications**

#### **Appendix B Adding an Image Restore Tool**

### **Appendix C Configuring a PXE Server**

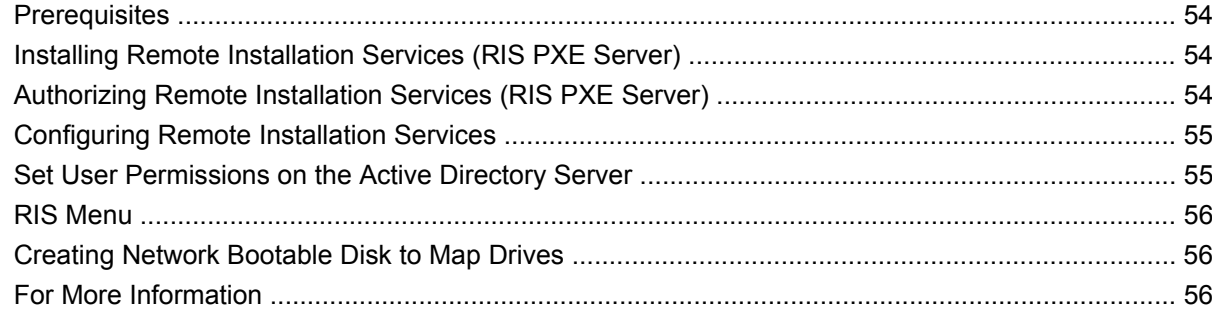

#### **Appendix D FTP Update**

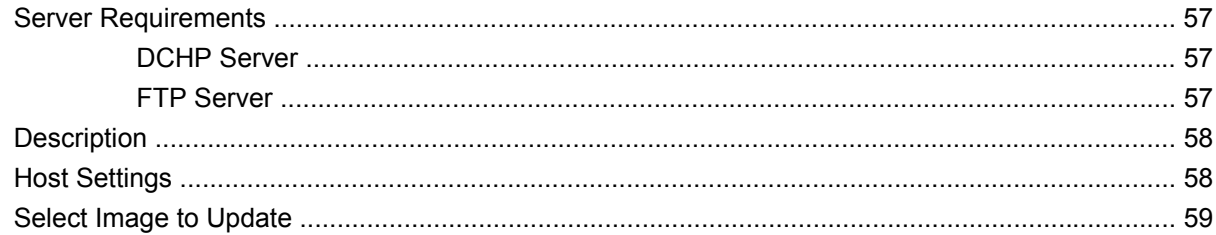

### **Appendix E System BIOS**

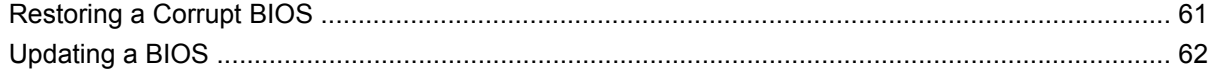

### **Appendix F Electrostatic Discharge**

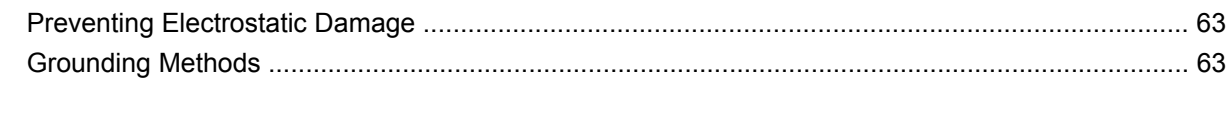

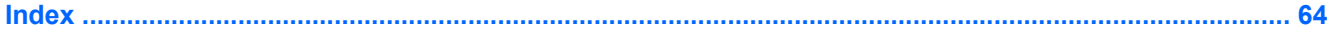

# <span id="page-8-0"></span>**1 Product Description**

HP offers a comprehensive set of products to manage HP thin clients. Providing rich product solutions allows customers to choose which management products will work best for them. By supporting HP Device Manager, HP Client Automation Starter, or Altiris as free management solutions, customers will have robust management tools to help manage all of their HP thin clients. HP thin clients have the following advantages:

- No hard drives or diskette drives
- 5 minute hardware setup time
- No moving parts
- central deployment and management using HP Management Solutions

# **Operating systems**

The t5630/t5630w thin client models use the Microsoft Windows XP Embedded (XPe) or Windows Embedded Standard (WES) operating system.

The t5145 and t5545 Linux thin clients offer an extensible Linux image built upon Debian.

The t5540 thin client uses Windows CE.

# **Product features**

For more information, refer to the model-specific QuickSpecs at [http://h18004.www1.hp.com/products/](http://h18004.www1.hp.com/products/quickspecs/QuickSpecs_Archives/QuickSpecs_Archives.html) [quickspecs/QuickSpecs\\_Archives/QuickSpecs\\_Archives.html](http://h18004.www1.hp.com/products/quickspecs/QuickSpecs_Archives/QuickSpecs_Archives.html).

# <span id="page-9-0"></span>**Serial Number Location**

Every thin client includes a unique serial number located as shown in the following illustration. Have this number available when contacting HP customer service for assistance.

**Figure 1-1** Serial number location

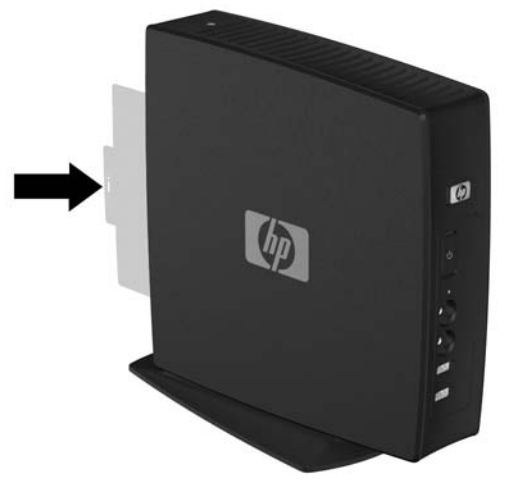

# **Front Panel Components**

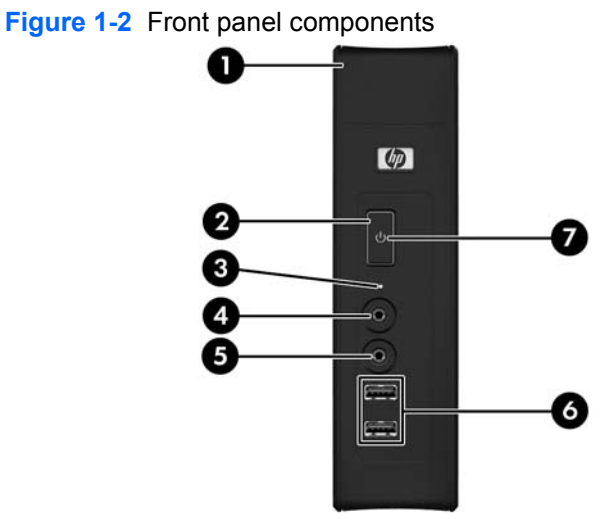

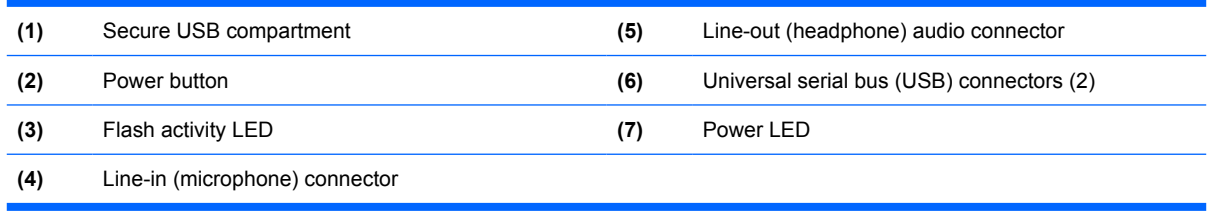

## <span id="page-10-0"></span>**Top Components**

The secure USB compartment allows you to use two USB devices in a secured location.

**Figure 1-3** Top components, external view

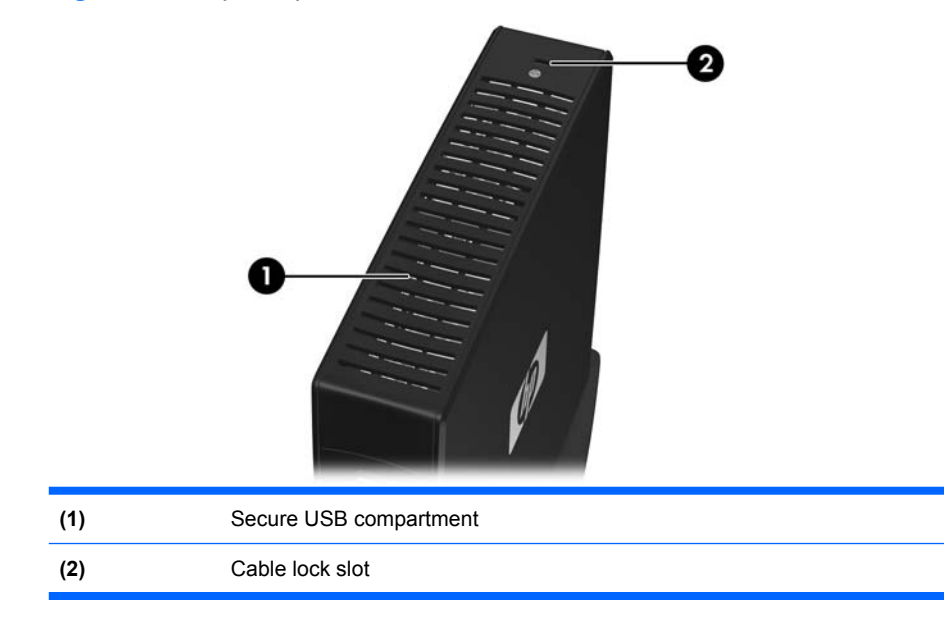

**Figure 1-4** Top components, internal view

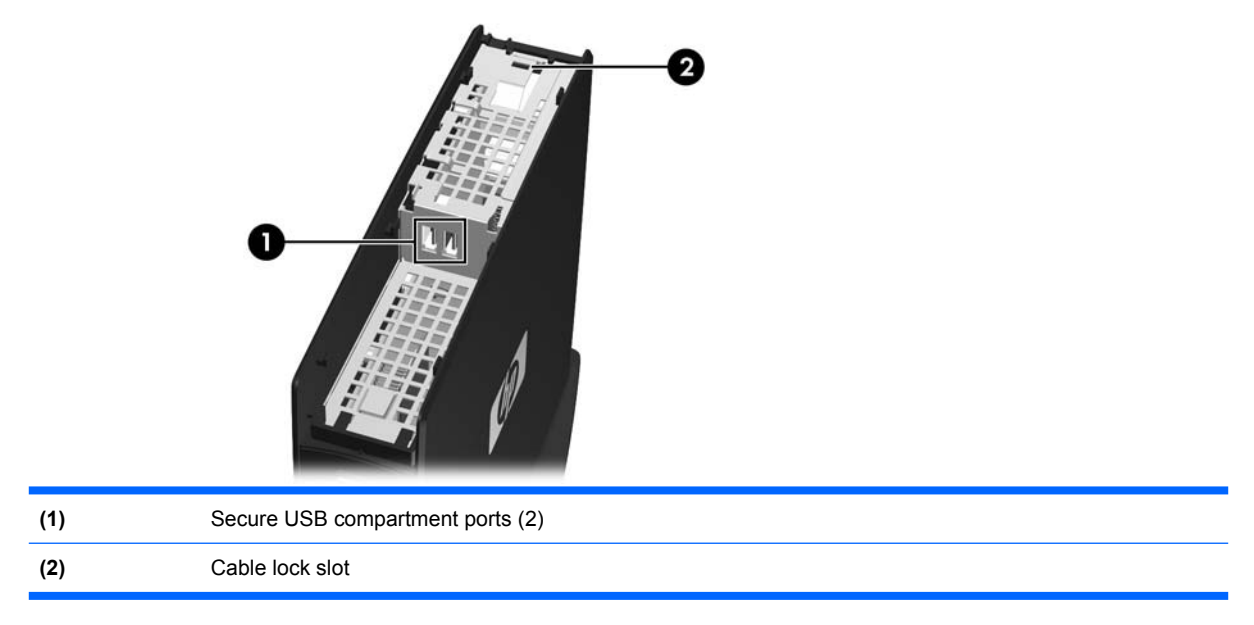

# <span id="page-11-0"></span>**Rear Panel Components**

**Figure 1-5** Rear panel components

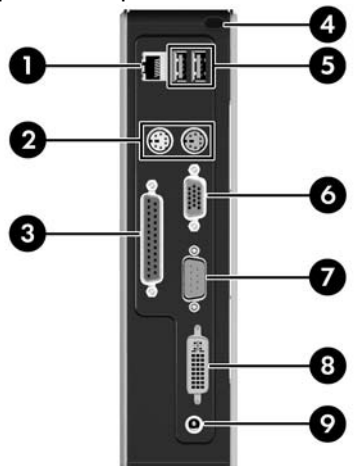

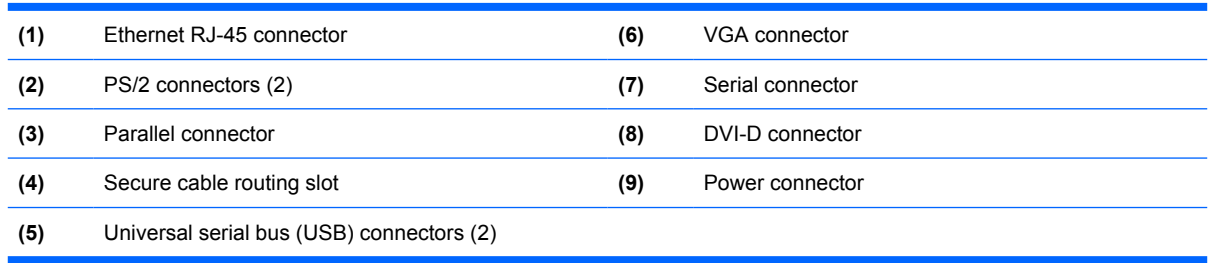

### **Installing the Rubber Feet**

You may want to use your thin client in a horizontal orientation. If your unit has VESA (Video Electronics Standards Association) holes in the side, you can install rubber feet on the left side of the unit. The rubber feet help keep the unit safely in place.

To install the rubber feet:

- **1.** Locate the VESA (Video Electronics Standards Association) holes in the left side of the thin client.
- $\triangle$  **CAUTION:** If you use the thin client in a horizontal orientation without the rubber feet, it may slide and result in equipment damage. If your unit does not have VESA mounting holes, you will need to obtain the optional side panels with VESA mounting holes.
- **2.** Remove the feet from their backing.

<span id="page-12-0"></span>**3.** Align the feet with their holes and press them in securely.

**Figure 1-6** Installing the rubber feet

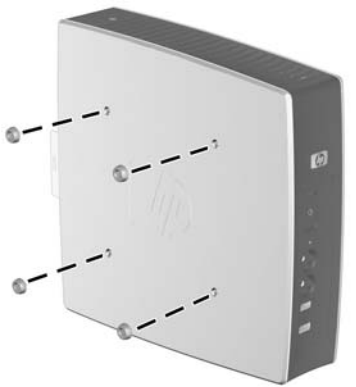

### **Installing the Stand**

If your unit does not have VESA mounting holes, you will need to use the thin client in a vertical orientation and install the stand for stability.

To install the stand:

- **1.** Turn unit upside down.
- **2.** Locate the slots on the bottom of the unit into which the tabs on the stand fit. Position the stand with the wide part toward the front of the unit. Align the tabs on the widest part of the stand with the slots approximately 7.6 cm (3 inches) from the front of the unit and the tabs on the narrower part with the slots approximately 3.8 cm (1.5 inches) from the rear of the unit **(1)**.
- **3.** Insert the tabs into the slots, and slide toward the rear until it locks into place **(2)**.

**Figure 1-7** Installing the stand

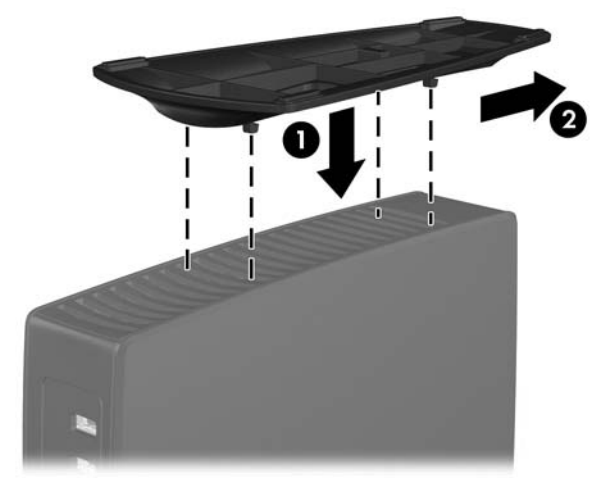

# <span id="page-13-0"></span>**Removing the Stand**

To remove the stand:

- **1.** Turn unit upside down.
- **2.** Lift the tab **(1)**, and then pull the stand up to remove it from the unit **(2)**.

**Figure 1-8** Removing the stand

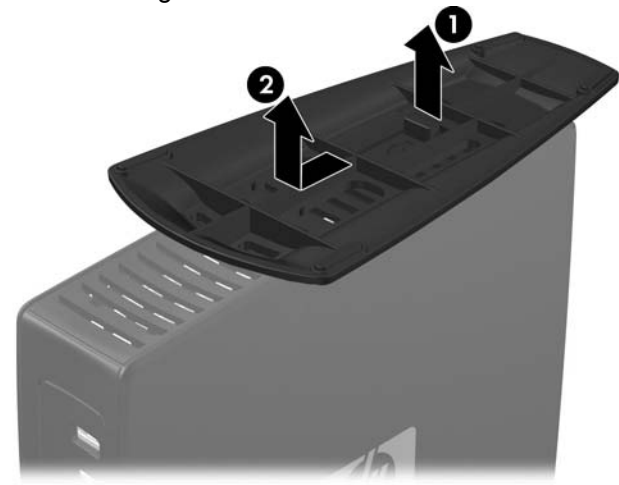

# <span id="page-14-0"></span>**2 Hardware Changes**

# **General Hardware Installation Sequence**

To ensure the proper installation thin client hardware components:

- **1.** Back up any data, if necessary.
- **2.** If the thin client is powered on:
	- **a.** Turn off the computer properly through the operating system, then turn off any external devices.
	- **b.** Disconnect the power cord from the power outlet and disconnect any external devices.
	- **c.** Disconnect any external devices or cables, such as a cable lock.
	- **WARNING!** To reduce the risk of personal injury from electrical shock and/or hot surfaces, be sure to disconnect the power cord from the wall outlet and allow the internal system components to cool before touching.

**WARNING!** To reduce the risk of electrical shock, fire, or damage to the equipment, do not plug telecommunications or telephone connectors into the network interface controller (NIC) receptacles.

- $\triangle$  **CAUTION:** Static electricity can damage the electronic components of the thin client or optional equipment. Before beginning these procedures, ensure that you are discharged of static electricity by briefly touching a grounded metal object. See [Electrostatic Discharge on page 63](#page-70-0) for more information.
- **3.** Remove the secure USB compartment cover. See [Removing and Replacing the Secure USB](#page-15-0) [Compartment Cover on page 8](#page-15-0) for more information.
- **4.** Remove the side access panel and metal side cover. See [Removing and Replacing the Side](#page-17-0) [Access Panel and Metal Side Cover on page 10](#page-17-0) for more information.
- **5.** Remove any hardware that you will replace.
- **6.** Install or replace equipment. For removal and replacement procedures, see the following sections:
	- [Installing the USB Device on page 12](#page-19-0)
	- [Removing and Replacing the Battery on page 13](#page-20-0)
	- **EV NOTE:** Option kits include more detailed installation instructions.
- <span id="page-15-0"></span>**7.** Replace the side access panel and metal side cover. See [Removing and Replacing the Side](#page-17-0) [Access Panel and Metal Side Cover on page 10](#page-17-0).
- **8.** Replace the secure USB compartment cover. See Removing and Replacing the Secure USB Compartment Cover on page 8.
- **9.** Reconnect any external devices and power cords.
- **10.** Turn on the monitor, the thin client, and any devices you want to test.
- **11.** Load any necessary drivers.
- **NOTE:** You can download select hardware drivers from HP. Go to<http://www.hp.com>and search for your specific thin client model.
- **12.** Reconfigure the thin client, if necessary.

# **Removing and Replacing the Secure USB Compartment Cover**

The secure USB compartment allows you to install two USB devices in a secure location inside the thin client. The cable management feature allows you to install a USB mouse and a USB keyboard in this compartment. See [Installing the USB Device on page 12](#page-19-0) for more information. Along with providing a hidden location, the secure USB compartment can be locked by the optional security cable lock.

- $\triangle$  **CAUTION:** The ambient temperature inside of the secure USB compartment can reach up to 55 $^{\circ}$  C (131° F) in worst case conditions. Make sure the specifications for any device you install in the compartment indicate the device can tolerate a 55° C (131° F) ambient environment.
- **EX NOTE:** In addition to following these instructions, follow the detailed instructions that accompany the accessory you are installing.

Before beginning the installation process, review [General Hardware Installation Sequence on page 7](#page-14-0) for procedures you should follow before and after installing or replacing hardware.

### **Removing the Secure USB Compartment Cover**

Use the following procedure to remove the secure USB compartment cover.

**WARNING!** Before removing the secure USB compartment cover, ensure that the thin client is turned off and the power cord is disconnected from the electrical outlet.

To remove the secure USB compartment cover:

**1.** On rear of the thin client, remove the screw that secures the compartment cover to the unit **(1)**.

<span id="page-16-0"></span>**2.** Push the compartment cover about 0.6 cm (1/4 inch) toward the front of the unit **(2)**, and then lift it off the unit **(3)**.

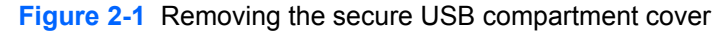

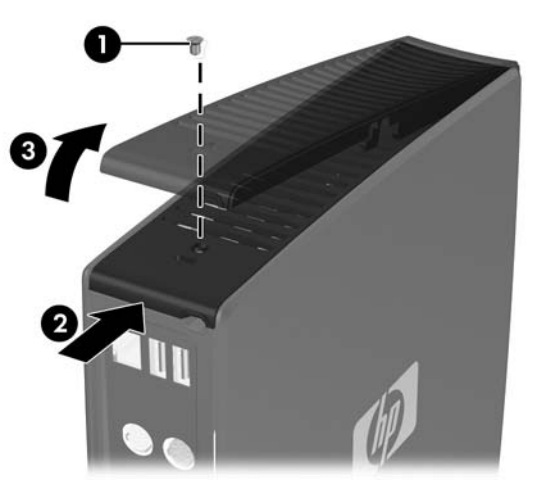

### **Replacing the Secure USB Compartment Cover**

To replace the secure compartment cover:

- **1.** Place the cover on top of the unit so it is offset about 0.6 cm (1/4 inch) toward the front of the unit, allowing the tabs on the cover to align with the slots on the chassis **(1)**.
- **2.** Slide the cover toward the back of the unit until the cover is flush with the back panel of the chassis **(2)**.
- **3.** Replace the screw **(3)**.

**Figure 2-2** Replacing the secure compartment cover

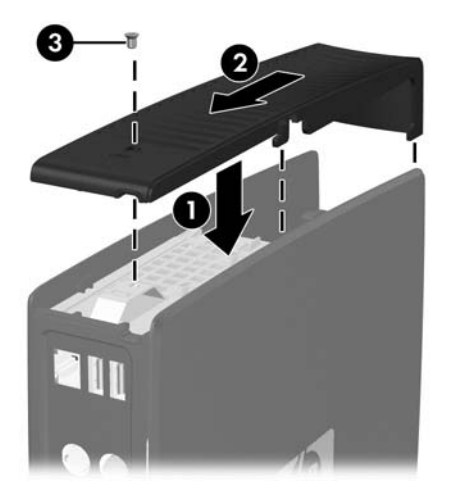

# <span id="page-17-0"></span>**Removing and Replacing the Side Access Panel and Metal Side Cover**

## **Removing the Side Access Panel and Metal Side Cover**

**WARNING!** Before removing the side access panel, ensure that the thin client is turned off and the power cord is disconnected from the electrical outlet.

To remove the access panel:

- **1.** Remove the secure compartment cover **(1)**. For more information, see [Removing the Secure USB](#page-15-0) [Compartment Cover on page 8](#page-15-0).
- **2.** Lay the unit flat on a stable surface with the right side up and the left side down.
- **3.** Slide the access panel about 3 mm (1/8 inch) toward the top of the unit **(2)**, and then lift the access panel up and off the unit **(3)**.

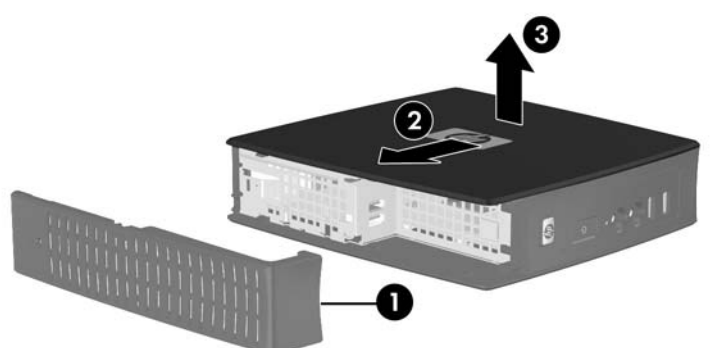

**Figure 2-3** Removing the side access panel

To remove the metal side cover:

- **NOTE:** You must remove the metal side cover to access internal components such as the battery or the memory.
	- **1.** Remove the four screws that secure the metal side cover to the chassis **(1)**.

<span id="page-18-0"></span>**2.** Lift the metal side cover, rear side first, off the unit **(2)**.

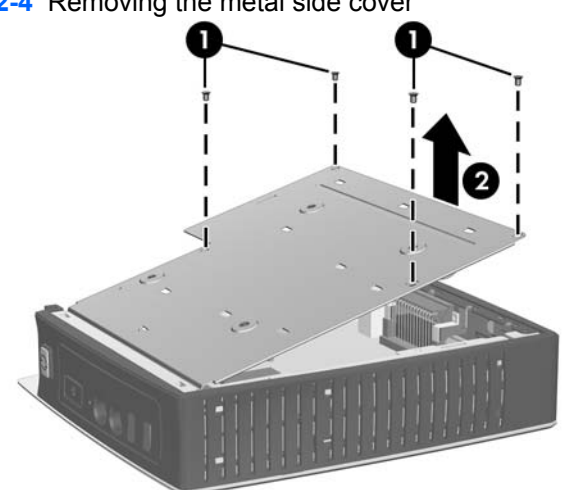

**Figure 2-4** Removing the metal side cover

### **Replacing the Metal Side Cover and Side Access Panel**

To replace the metal side cover:

- **1.** Slip the front edge of the metal side cover under the lip on the chassis and lower the cover until it snaps into place **(1)**.
- **2.** Align the screw holes of the metal side cover with the chassis holes and insert and tighten the four screws **(2)**.

**Figure 2-5** Replacing the metal side cover

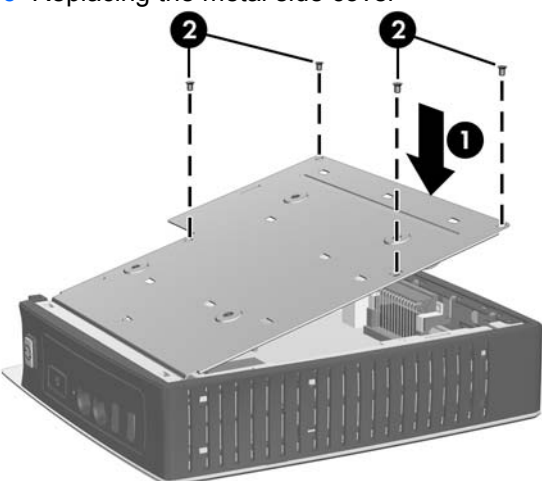

To replace the access panel:

- **1.** Align the tabs on the access panel with the slots in the metal side cover and place the access panel on the side of the unit, offset about 3 mm (1/8 inch) toward the top of the unit **(1)**.
- **2.** Slide the panel toward the bottom of the unit until the cover is flush with the bottom panel of the chassis **(2)**.

# <span id="page-19-0"></span>**Installing Thin Client Options**

Various options can be installed on the thin client:

- Installing the USB Device on page 12
- [Removing and Replacing the Battery on page 13](#page-20-0)

### **Installing the USB Device**

Before beginning the replacement process, review [General Hardware Installation Sequence](#page-14-0) [on page 7](#page-14-0) for procedures you should follow before and after installing or replacing hardware.

▲ Insert the USB device into the USB port in the secure USB compartment. See the following illustration for the location of the ports in the secure USB compartment.

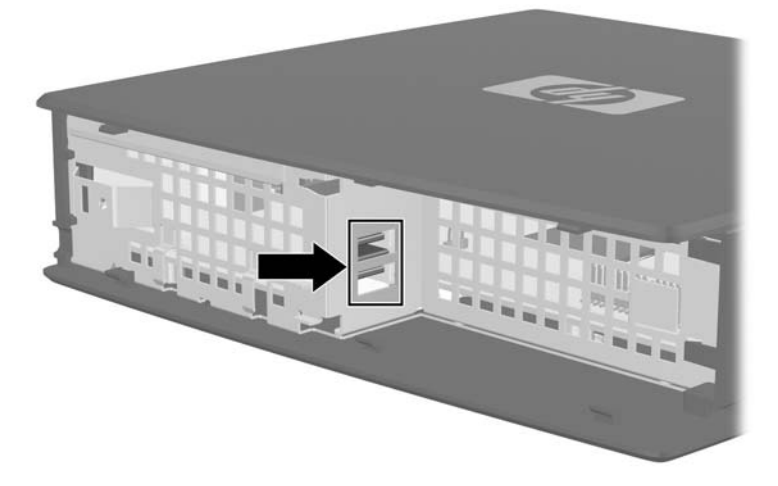

**Figure 2-6** USB ports in the secure USB compartment

If you install a USB mouse and a USB keyboard in the secure USB compartment, route the cables around and through the clips, then out the secure cable routing slot, as shown in the following illustration.

**Figure 2-7** Using the secure cable routing slot

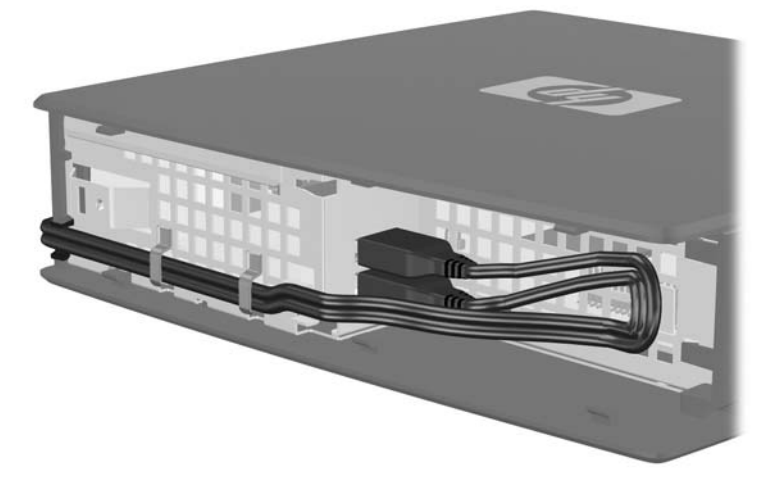

## <span id="page-20-0"></span>**Removing and Replacing the Battery**

Before beginning the replacement process, review [General Hardware Installation Sequence](#page-14-0) [on page 7](#page-14-0) for procedures you should follow before and after installing or replacing hardware.

**△ WARNING!** Before removing the side access panel, ensure that the thin client is turned off and the power cord is disconnected from the electrical outlet.

To remove and replace the battery:

- **1.** Locate the battery on the system board.
- **2.** To release the battery from its holder, gently push the metal guard that extends above one edge of the battery very slightly toward the rear of the unit, and then lift the battery out **(1)**.
- **NOTE:** Be careful not to bend the metal guard.

**Figure 2-8** Removing and replacing the internal battery

**3.** To insert the new battery, align the replacement battery with the positive side toward the rear of the unit. Slide one edge of the battery into the slot and push down until the guard snaps over the edge of the battery **(2)**.

HP encourages you to recycle used electronic hardware, HP original print cartridges, and rechargeable batteries. For more information about recycling programs, go to<http://www.hp.com>and search for "recycle".

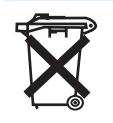

Batteries, battery packs, and accumulators should not be disposed of together with the general household waste. In order to forward them to recycling or proper disposal, please use the public collection system or return them to HP, an authorized HP partner, or their agents.

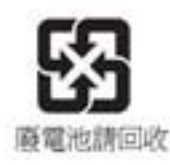

The Taiwan EPA requires dry battery manufacturing or importing firms, in accordance with Article 15 or the Waste Disposal Act, to indicate the recovery marks on the batteries used in sales, giveaways, or promotions. Contact a qualified Taiwanese recycler for proper battery disposal.

## <span id="page-21-0"></span>**External Drives**

Various external USB drives are available as options for HP thin clients. For more information about these drives, visit<http://www.hp.com>and search for the specific thin client model, or refer to the instructions that accompany the option.

For more information about available options, visit the HP Web site<http://www.hp.com>and search for the specific thin client model.

# <span id="page-22-0"></span>**3 Mounting the Thin Client**

# **HP Quick Release**

If your thin client does not have VESA mounting holes, you must obtain and install the optional side panels with VESA mounting holes and HP Quick Release.

This thin client incorporates four mounting points on each side of the unit. These mounting points follow the VESA (Video Electronics Standards Association) standard, which provides industry-standard mounting interfaces for Flat Displays (FDs), such as flat panel monitors, flat displays, and flat TVs. The HP Quick Release connects to the VESA-standard mounting points, allowing you to mount the thin client in a variety of orientations.

**NOTE:** When mounting to a thin client, use the 10 mm screws supplied with the HP Quick Release.

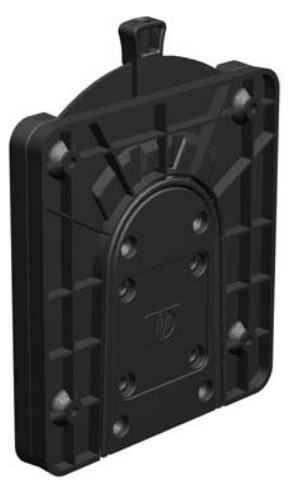

**Figure 3-1** HP Quick Release

To use the HP Quick Release with a VESA-configured thin client:

**1.** Using four 10 mm screws included in the mounting device kit, attach one side of the HP Quick Release to the thin client as shown in the following illustration.

**Figure 3-2** Connecting the HP Quick Release to the thin client

**2.** Using four screws included in the mounting device kit, attach the other side of the HP Quick Release to the device to which you will mount the thin client. Make sure the release lever points upward.

**Figure 3-3** Connecting the HP Quick Release to another device

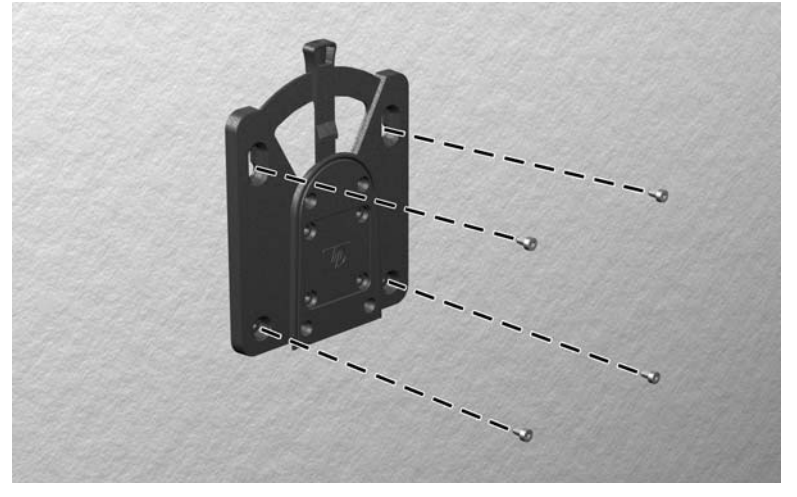

<span id="page-24-0"></span>**3.** Slide the side of the mounting device attached to the thin client **(1)** over the other side of the mounting device **(2)** on the device on which you want to mount the thin client. An audible 'click' indicates a secure connection.

**Figure 3-4** Connecting the thin client

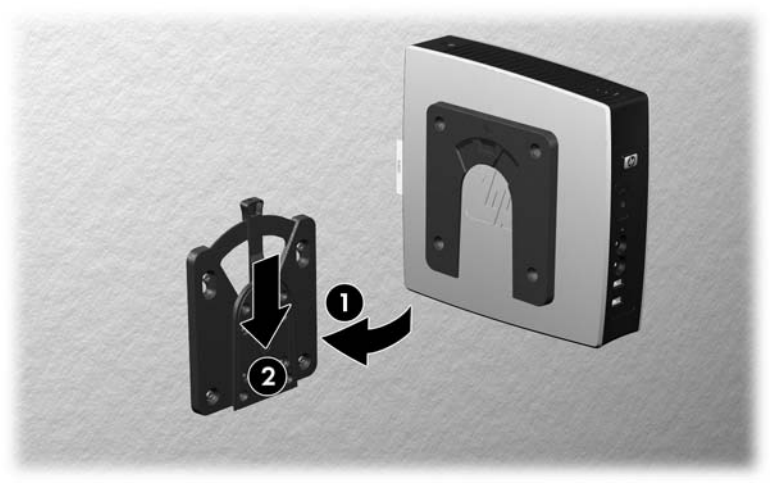

- **NOTE:** When attached, the HP Quick Release automatically locks in position. You only need to slide the lever to one side to remove the thin client.
- **CAUTION:** To ensure proper function of the HP Quick Release and a secure connection of all components, make sure both the release lever on one side of the mounting device and the rounded opening on the other side face upward.

### **Supported Mounting Options**

The following illustrations demonstrate some of the supported and not supported mounting options for the mounting bracket.

You can mount a thin client between a flat panel monitor and the wall.

**Figure 3-5** Thin client mounted with flat panel on wall

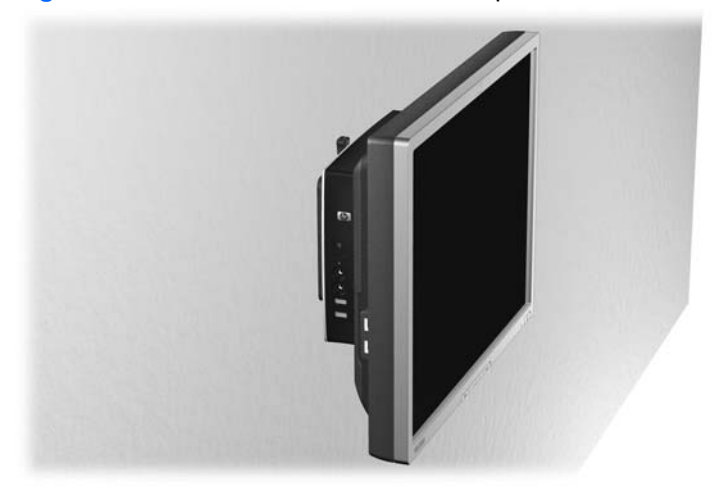

You can mount the thin client on the back of a flat panel monitor stand.

**Figure 3-6** Thin client mounted on back of monitor stand

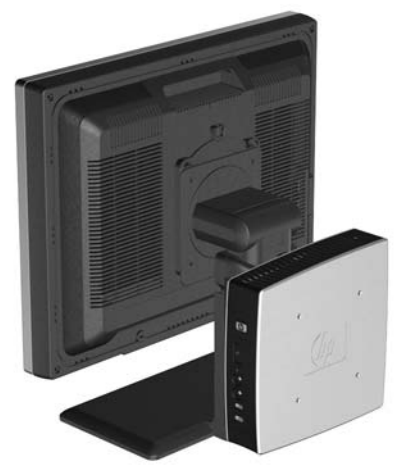

• You can mount the thin client on a wall.

**Figure 3-7** Thin client mounted on wall

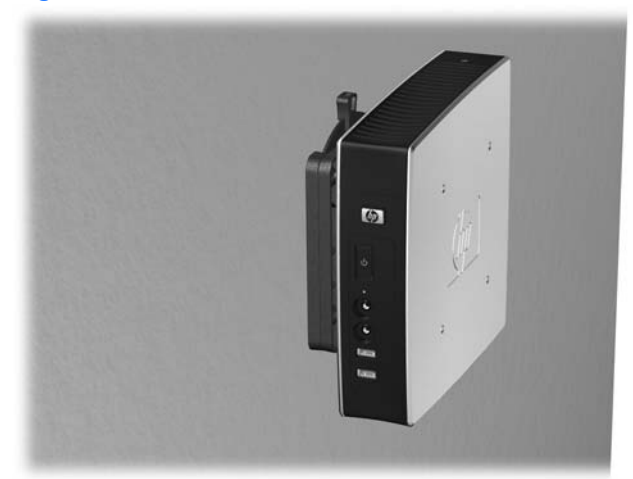

● You can mount the thin client under a desk.

**Figure 3-8** Thin client mounted under desk

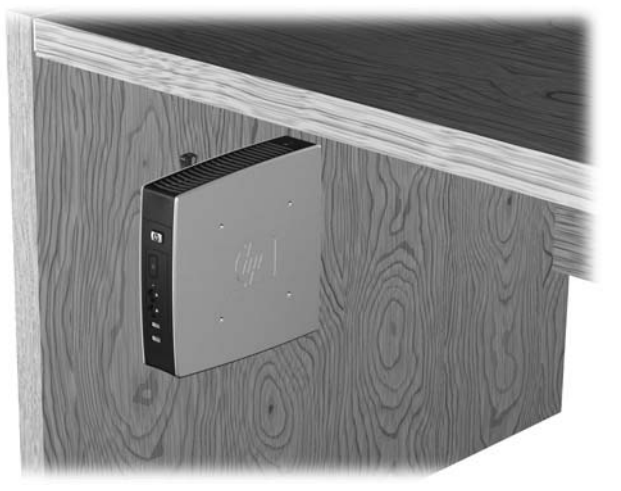

# <span id="page-26-0"></span>**Non-supported Mounting Option**

 $\triangle$  **CAUTION:** Mounting a thin client in an non-supported manner could result in failure of the HP Quick Release and damage to the thin client and/or other equipment.

Do not mount the thin client on a flat panel monitor stand, between the panel and the stand.

**Figure 3-9** Unsupported mounting position—thin client between stand and monitor

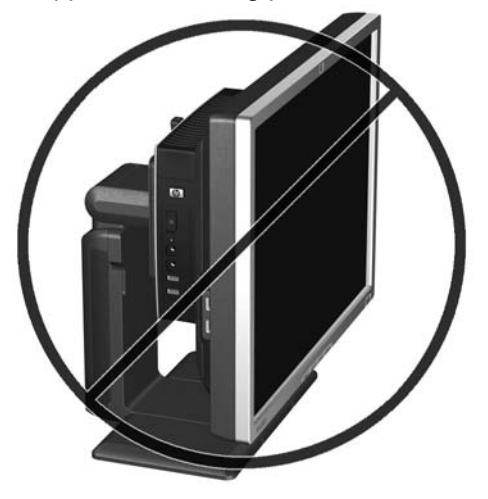

# <span id="page-27-0"></span>**4 BIOS Settings, (F10) Utility**

# **Using the BIOS Settings**

VIA Eden processors and the VIA VX800 chipset are used in the t5145, t5540, t5545 and t5630/t5630w products.

### **Changing BIOS Settings from the repset utility**

Some BIOS settings may be changed locally within the operating system without having to go through the F10 utility<sup>1</sup>. This table identifies the items that can be controlled with this method.

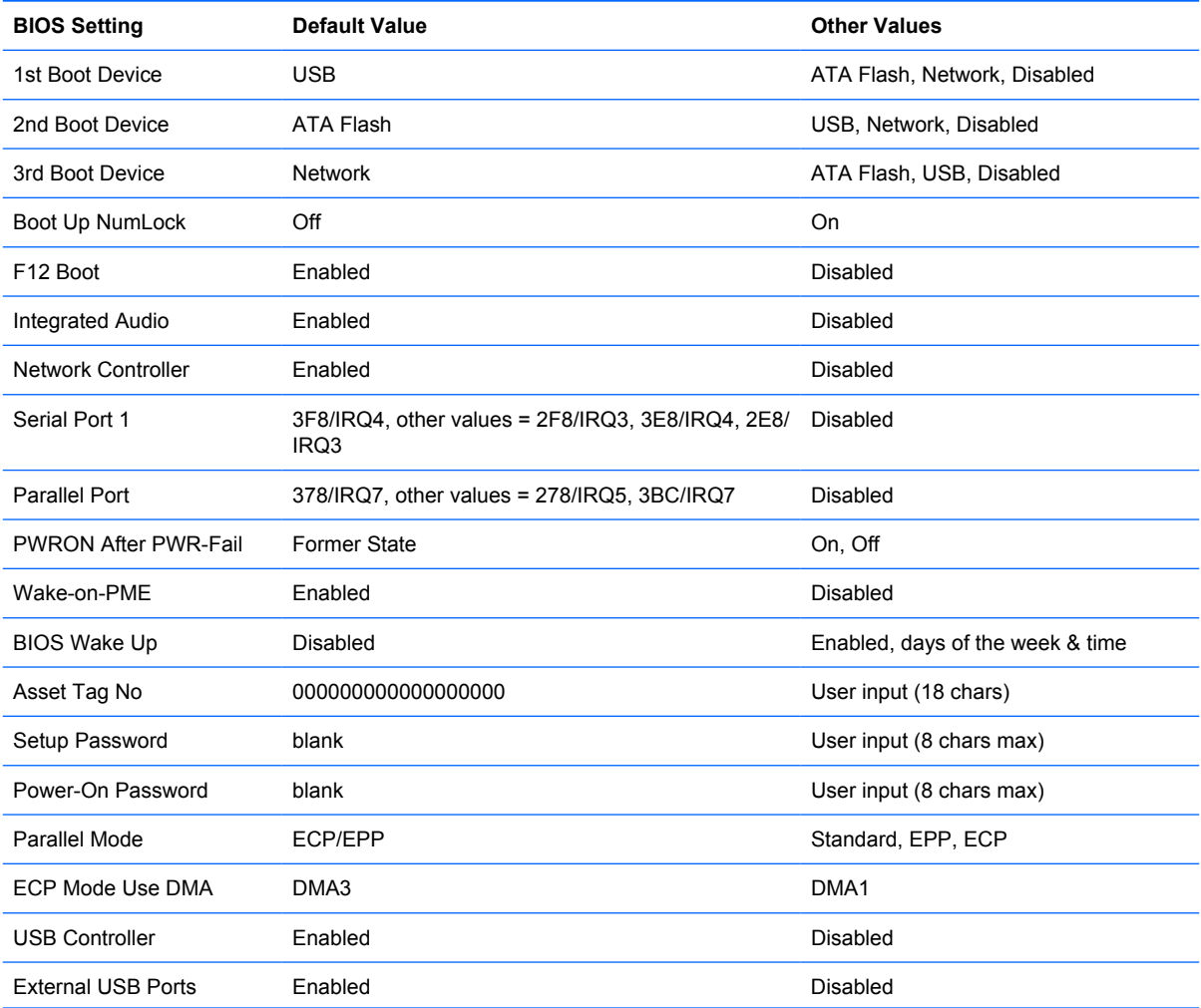

<span id="page-28-0"></span>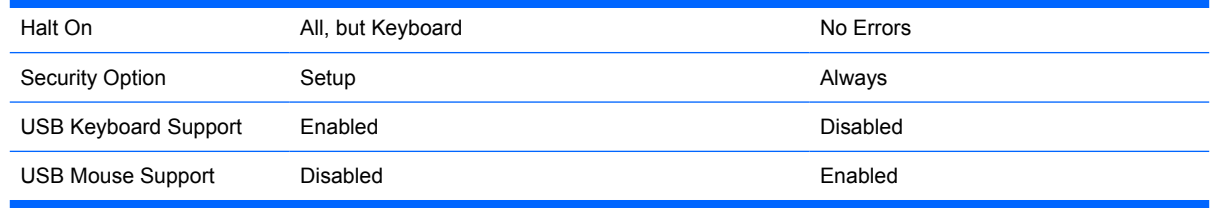

**NOTE:** Settings that can be controlled from the operating system with repset can also be controlled remotely by sending the client an Altiris job that uses the repset tool to apply the setting changes.

### **Changing BIOS Settings Using the F10 Utility**

- **1.** Turn on or restart the thin client.
- **2.** As soon as the thin client is turned on, press F10 when the "press F10" prompt appears on the screen to enter the Setup Utility.
- **NOTE:** If you do not press F10 at the appropriate time, you must restart the thin client and again press F10 when the **F10=Setup** message displays in the task bar at the bottom of the screen. When the F10 POST Screen display is set to zero seconds, it may be necessary to press and hold F10 on the keyboard, then power on the thin client.
- **3.** The Setup Utility screen is divided into five menu headings and five task actions.

The Menu Headings are: System Information, Standard CMOS Features, Advanced BIOS Features, Integrated Peripherals, Power Management Setup

The Task Actions are: Load Factory Defaults, Set Administrative Password, Set User Password, Save & Exit Setup, Exit without Saving

Use the arrow keys (up and down or left and right) to select the appropriate heading, and then press Enter. To return to the Setup Utility menu, press the Esc key.

**4.** To apply and save changes, select **Save & Exit Setup**.

If you have made changes that you do not want applied, select **Exit without Saving**.

To reset to original factory settings, select **Load Factory Defaults**.

 $\triangle$  **CAUTION:** Do NOT turn the thin client power off while the ROM is saving the Setup (F10) changes, because the CMOS could become corrupted. It is safe to turn off the computer only after exiting the F10 Setup screen.

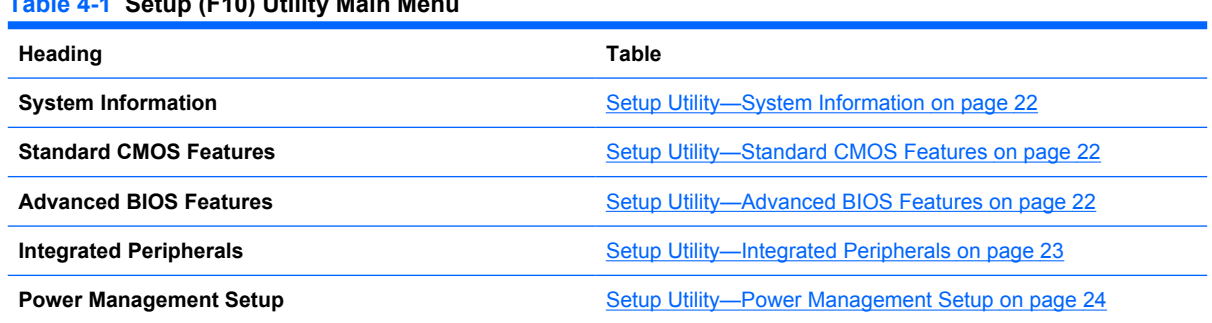

### **Table 4-1 Setup (F10) Utility Main Menu**

# <span id="page-29-0"></span>**Setup Utility—System Information**

**NOTE:** Support for specific Setup options may vary depending on the hardware configuration.

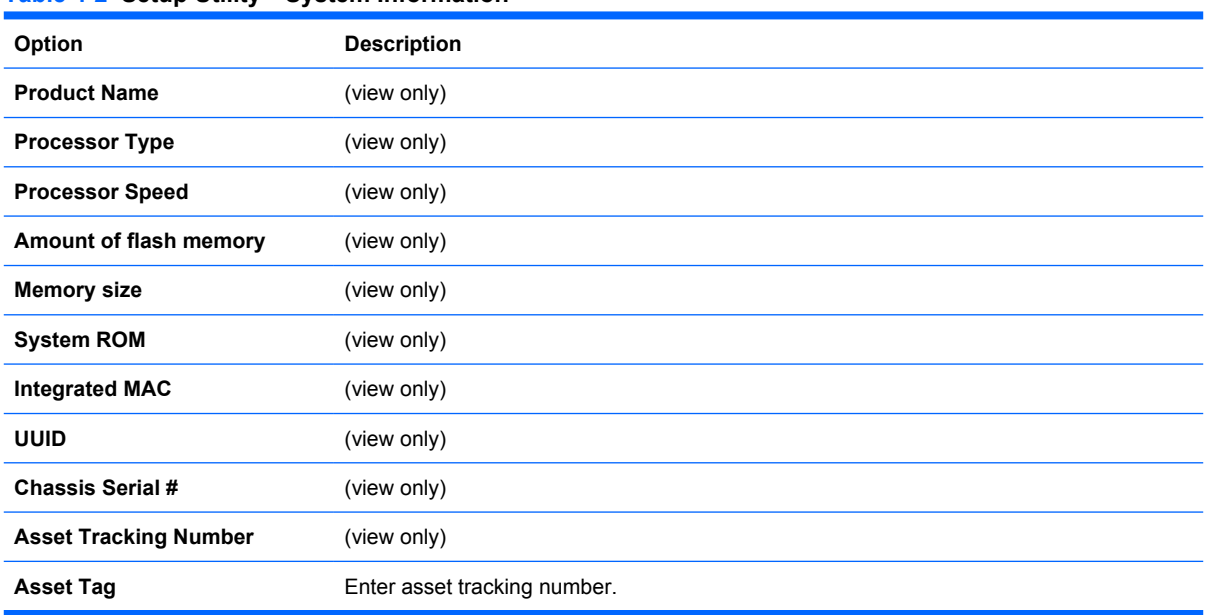

#### **Table 4-2 Setup Utility—System Information**

## **Setup Utility—Standard CMOS Features**

#### **Table 4-3 Setup Utility—Standard CMOS Features**

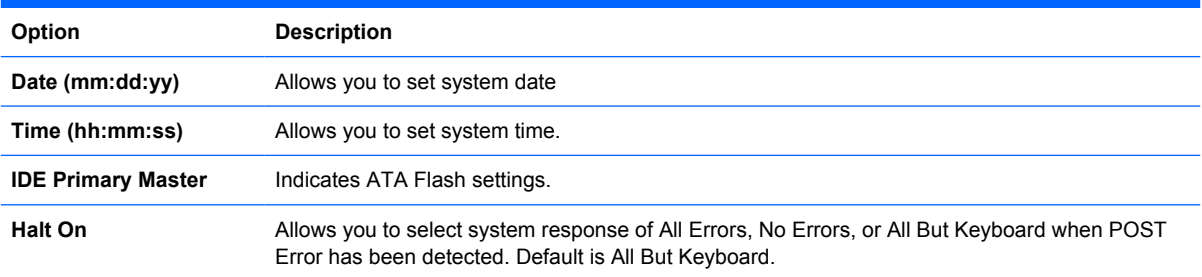

### **Setup Utility—Advanced BIOS Features**

#### **Table 4-4 Setup Utility—Advanced BIOS Features**

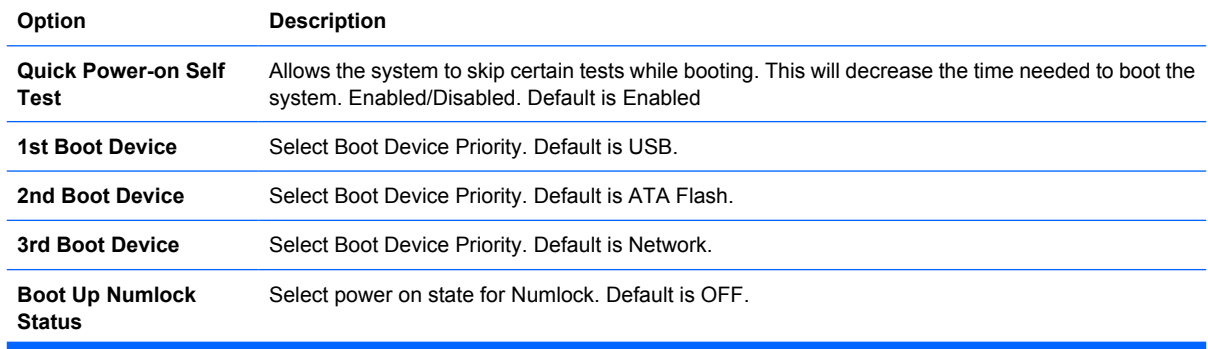

#### <span id="page-30-0"></span>**Table 4-4 Setup Utility—Advanced BIOS Features (continued)**

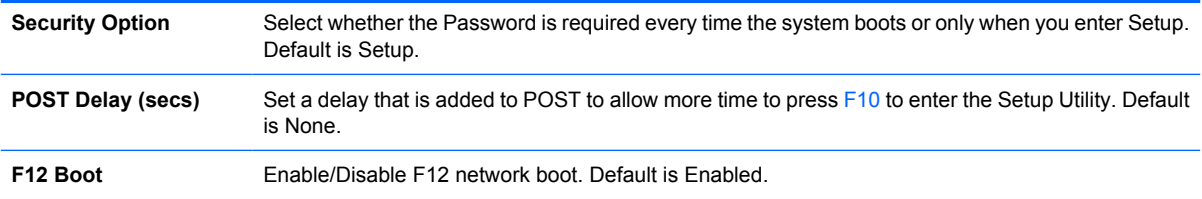

# **Setup Utility—Integrated Peripherals**

#### **Table 4-5 Setup Utility—Integrated Peripherals**

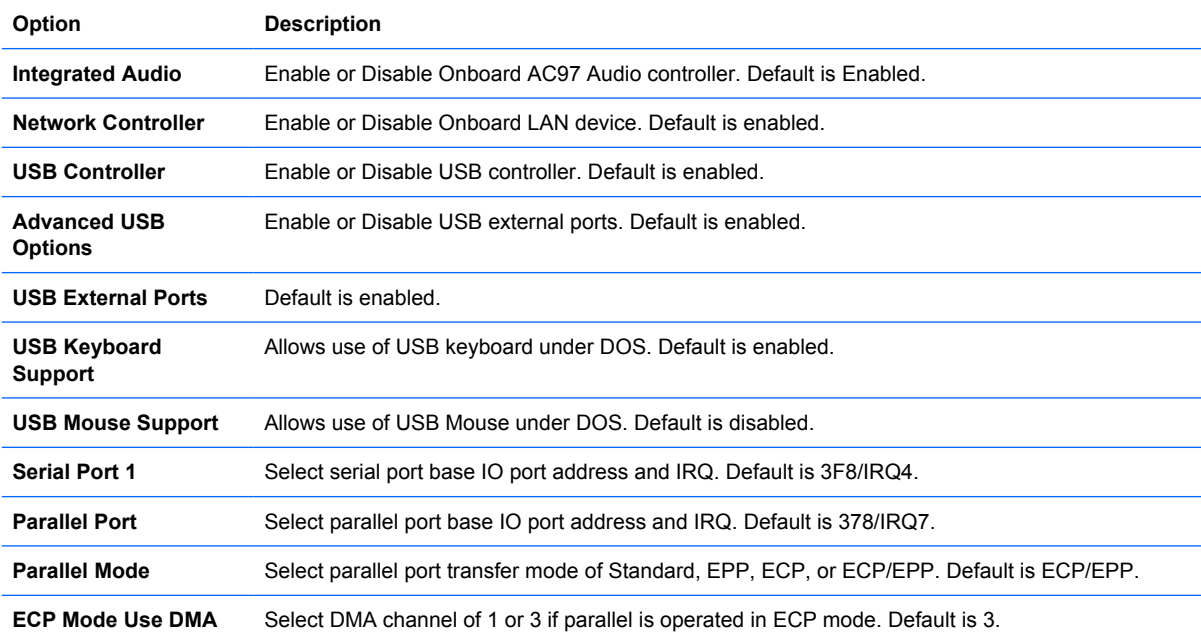

# <span id="page-31-0"></span>**Setup Utility—Power Management Setup**

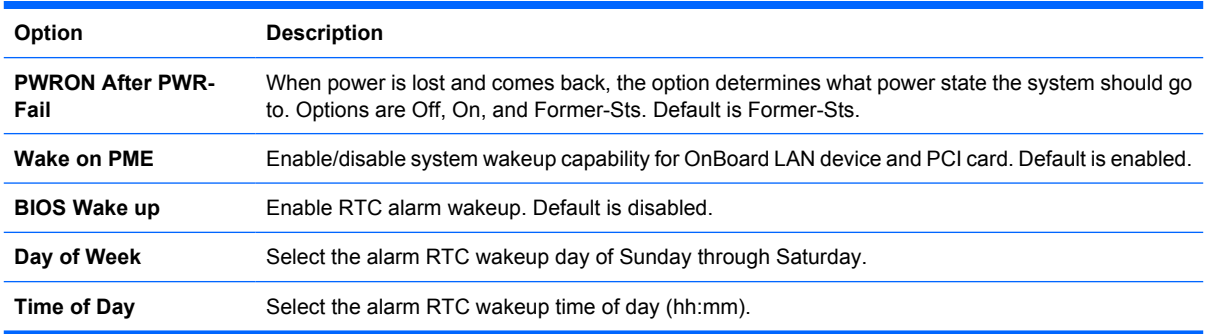

#### **Table 4-6 Setup Utility—Power Management Setup**

# **Setup Utility—Utility Task Actions**

#### **Table 4-7 Setup (F10) Utility Task Actions**

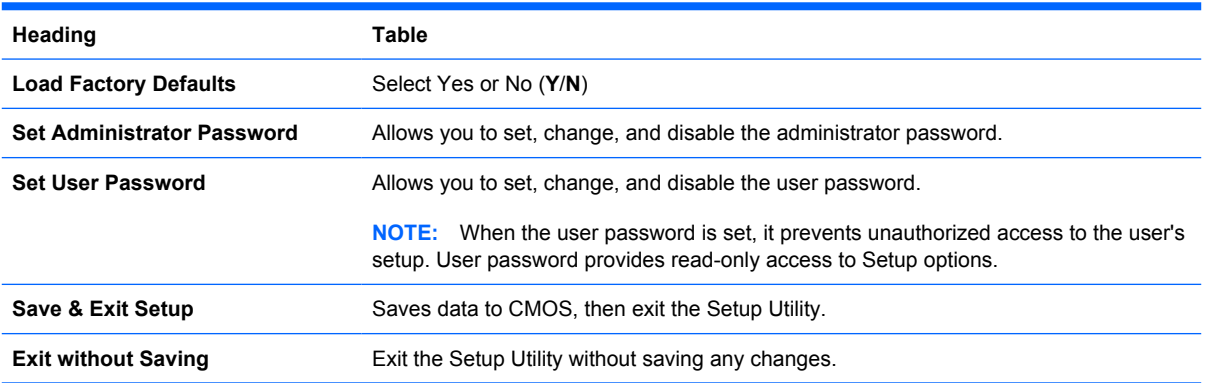

# <span id="page-32-0"></span>**5 Diagnostics and Troubleshooting**

# **LEDs**

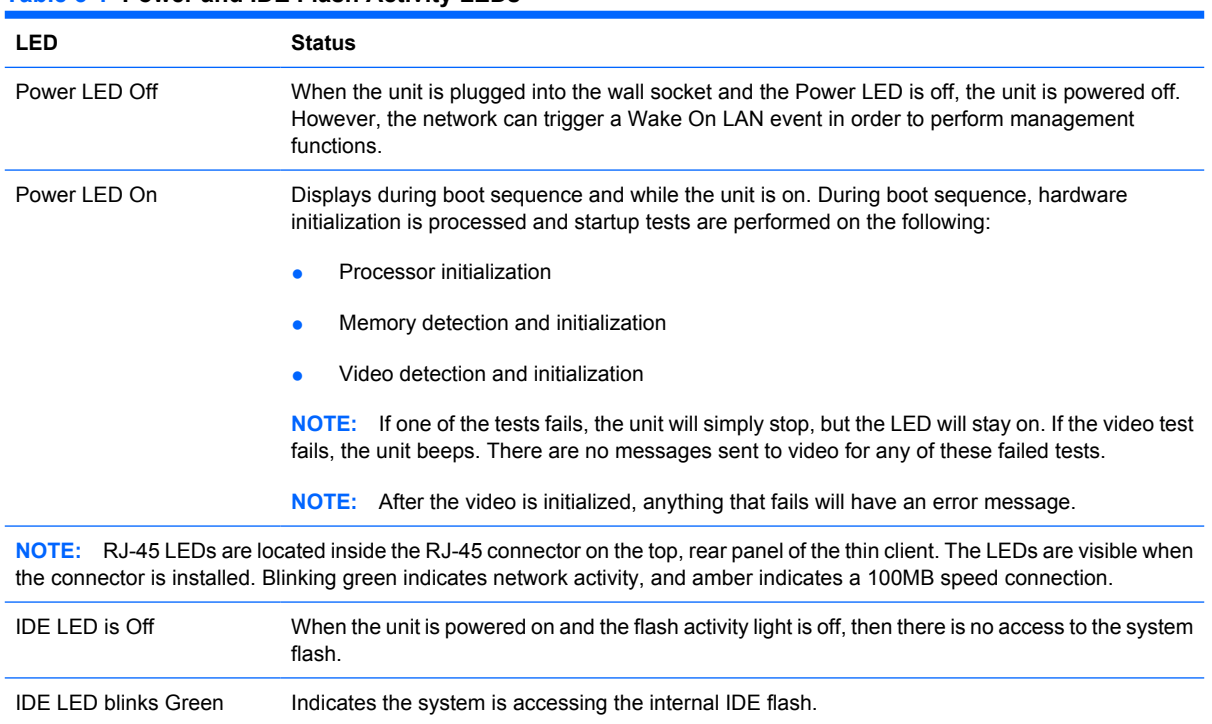

#### **Table 5-1 Power and IDE Flash Activity LEDs**

# <span id="page-33-0"></span>**Power-On Sequence**

At power-on, the flash boot block code initializes the hardware to a known state, then performs basic power-on diagnostic tests to determine the integrity of the hardware. Initialization performs the following functions:

- **1.** Initializes CPU and memory controller.
- **2.** Initializes VGA software.
- **3.** Initializes and configures all PCI devices.
- **4.** Initializes the video to a known state.
- **5.** Initializes USB devices to a known state.
- **6.** Performs power-on diagnostics. For more information, see Power-On Diagnostic Tests on page 26.
- **7.** The unit boots the operating system.

# **Power-On Diagnostic Tests**

The Power-on diagnostics performs basic integrity tests of the hardware to determine its functionality and configuration. If a diagnostic test fails during hardware initialization the unit simply stops. There are no messages sent to video.

**B**<sup> $\mathbf{N}$  **NOTE:** You may try to restart the unit and run through the diagnostic tests a second time to confirm</sup> the first shutdown.

The following table lists the tests that are performed on t5000 units.

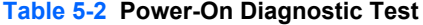

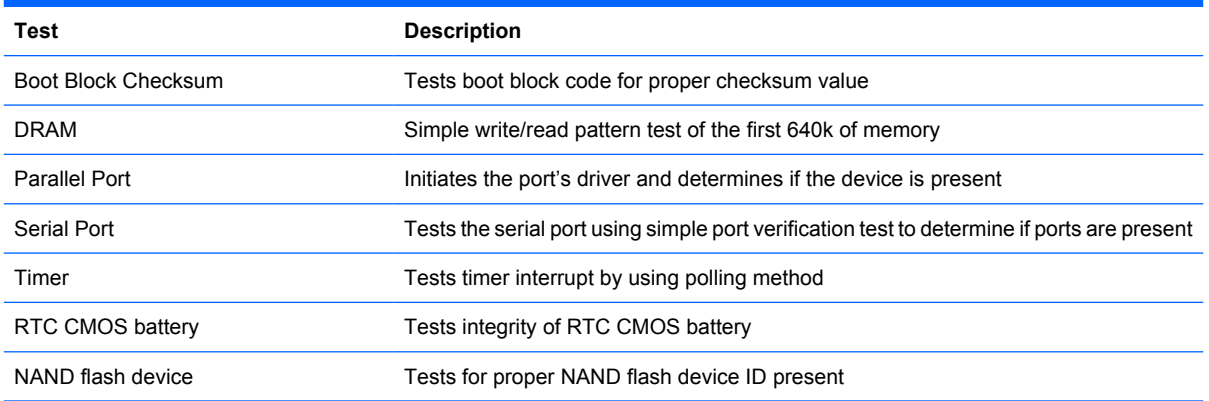

# <span id="page-34-0"></span>**Beep Codes**

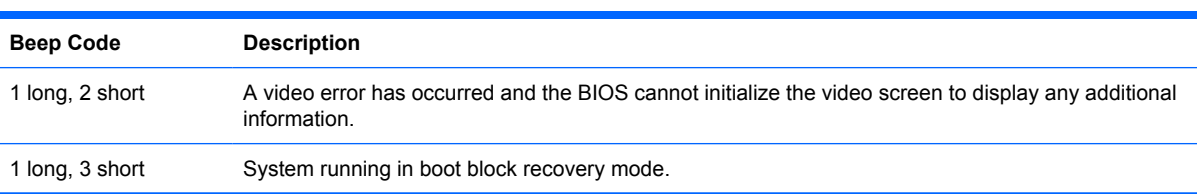

If there are no video errors, the system goes directly to POST messages.

# **POST Error Messages**

#### **Table 5-3 POST Error Messages**

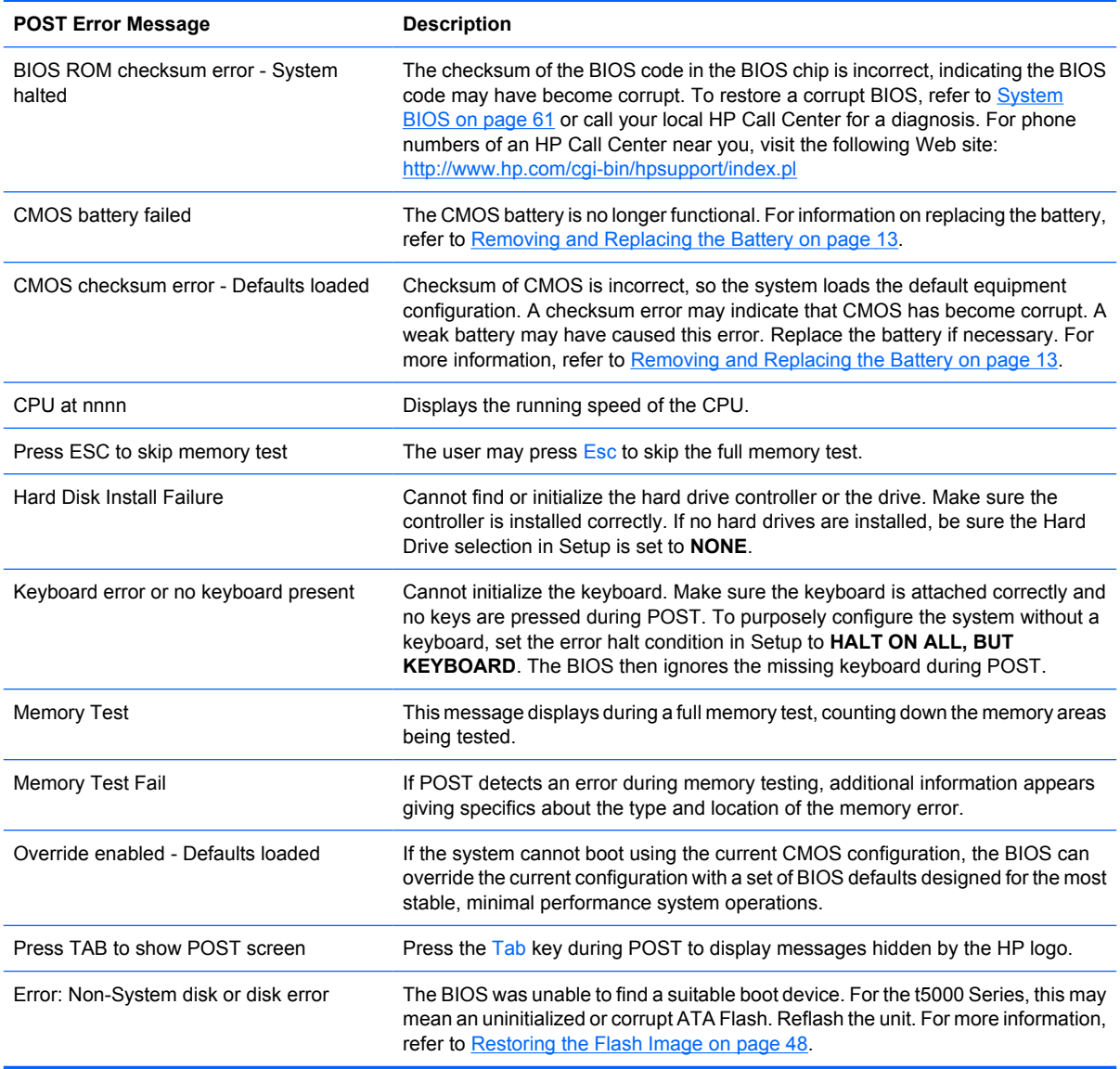

# <span id="page-35-0"></span>**Troubleshooting**

## **Basic Troubleshooting**

If the thin client is experiencing operating problems or will not power on, review the following items.

#### **Table 5-4 Power-On Troubleshooting**

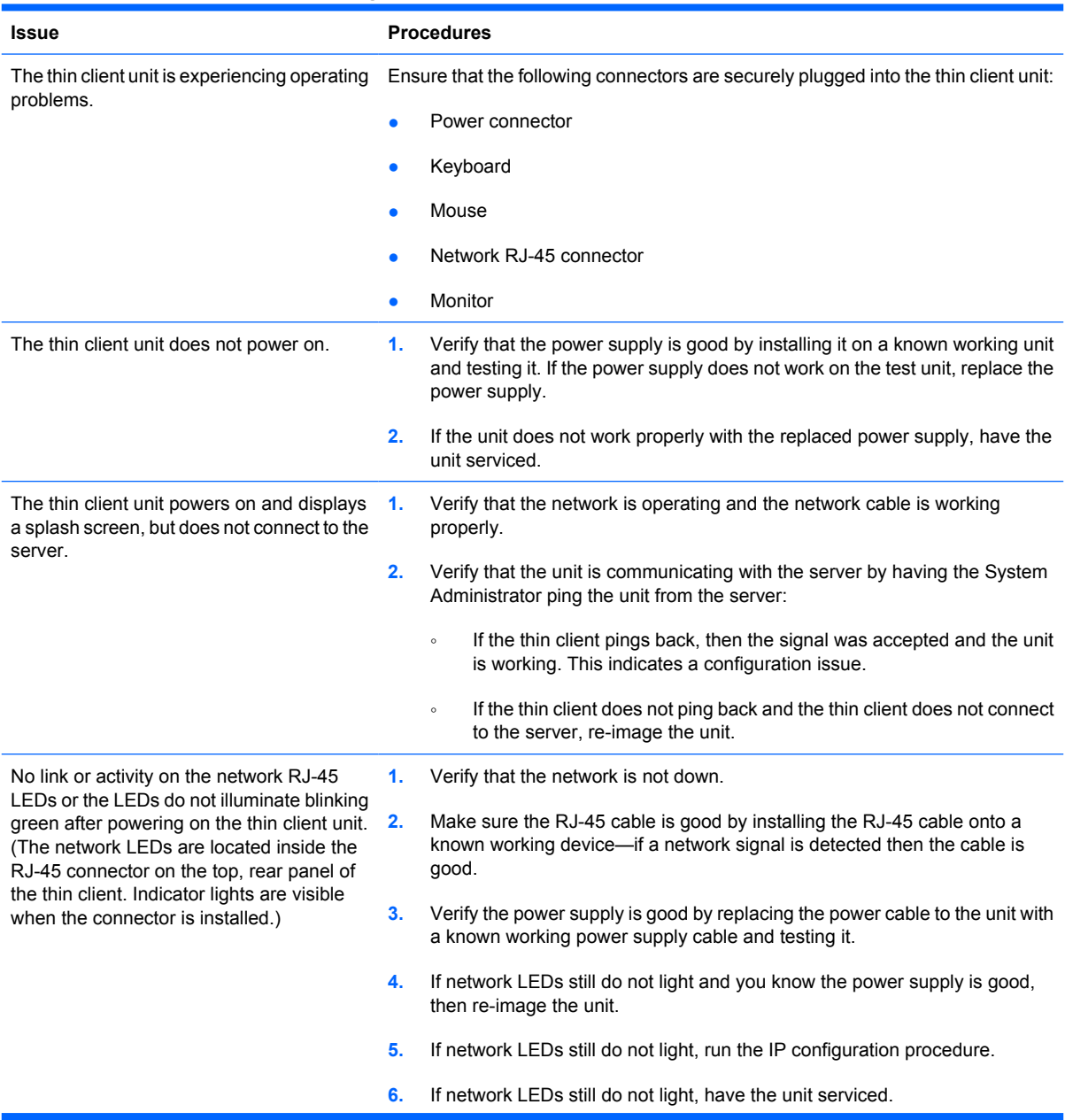
#### <span id="page-36-0"></span>**Table 5-4 Power-On Troubleshooting (continued)**

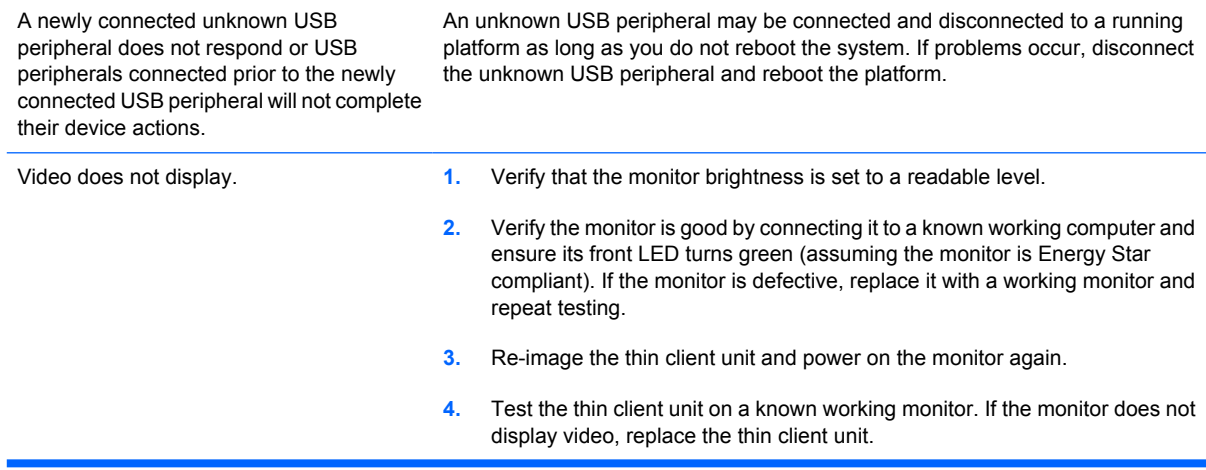

### **Diskless (No-Flash) Unit Troubleshooting**

This section is only for those units that do not have ATA Flash capability. Because there is no ATA Flash in this model the boot priority sequence is:

- USB device
- PXE

To troubleshoot the unit:

**1.** When the unit boots, the monitor should display the following information:

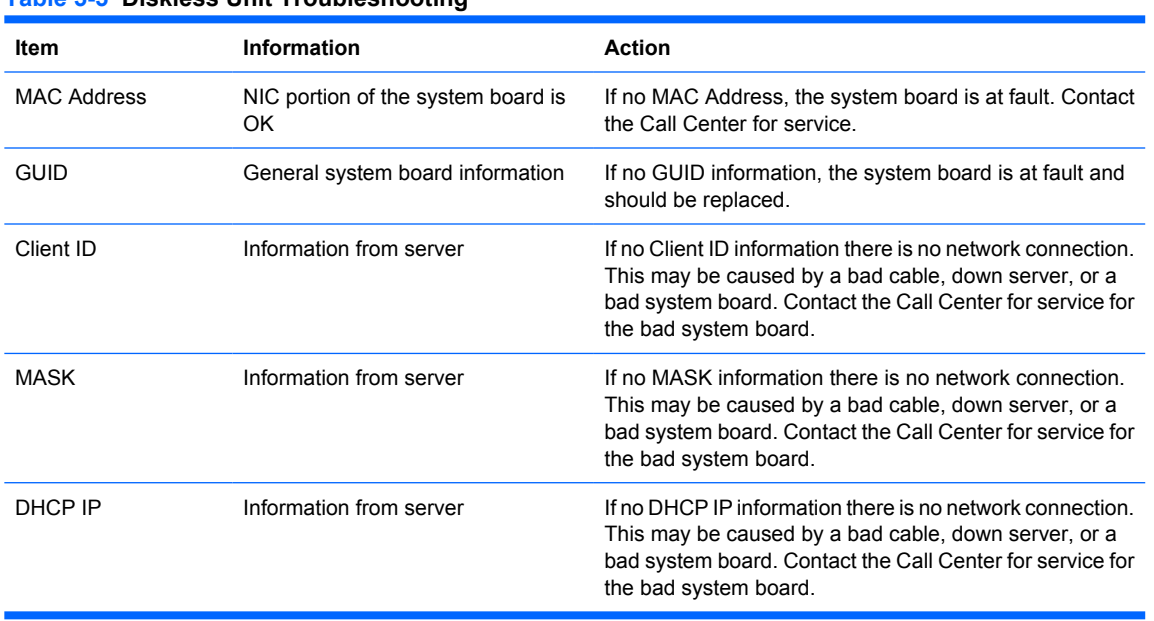

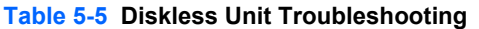

If you are running in an MS RIS PXE environment go to step 2.

If you are running in a Linux environment go to step 3.

**2.** If you are running in an MS RIS PXE environment press the F12 key to activate the network service boot as soon as the DHCP IP information appears on the screen.

If the unit does not boot to the network the server is not configured to PXE.

If you missed the F12 cue, the system will try to boot to the ATA flash that is not present. The message on the screen will read: **ERROR: Non-system disk or disk error. Replace and press any key when ready.**

Pressing any key will restart the boot cycle.

**3.** If you are running in a Linux environment, an error message will appear on the screen if there is no Client IP. **ERROR: Non-system disk or disk error. Replace and press any key when ready.**

### **Troubleshooting Flowcharts**

### **Initial Troubleshooting**

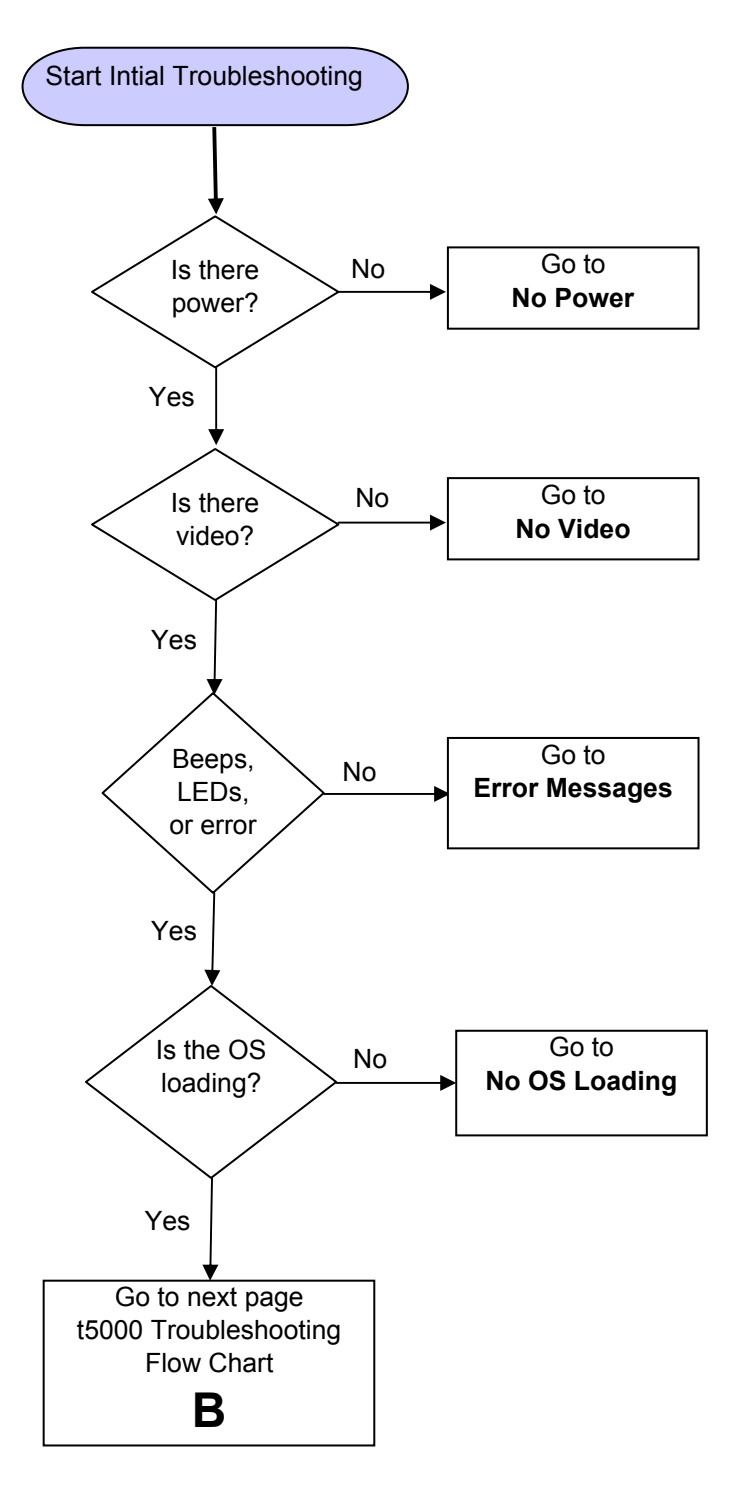

#### **Initial Troubleshooting Part 2**

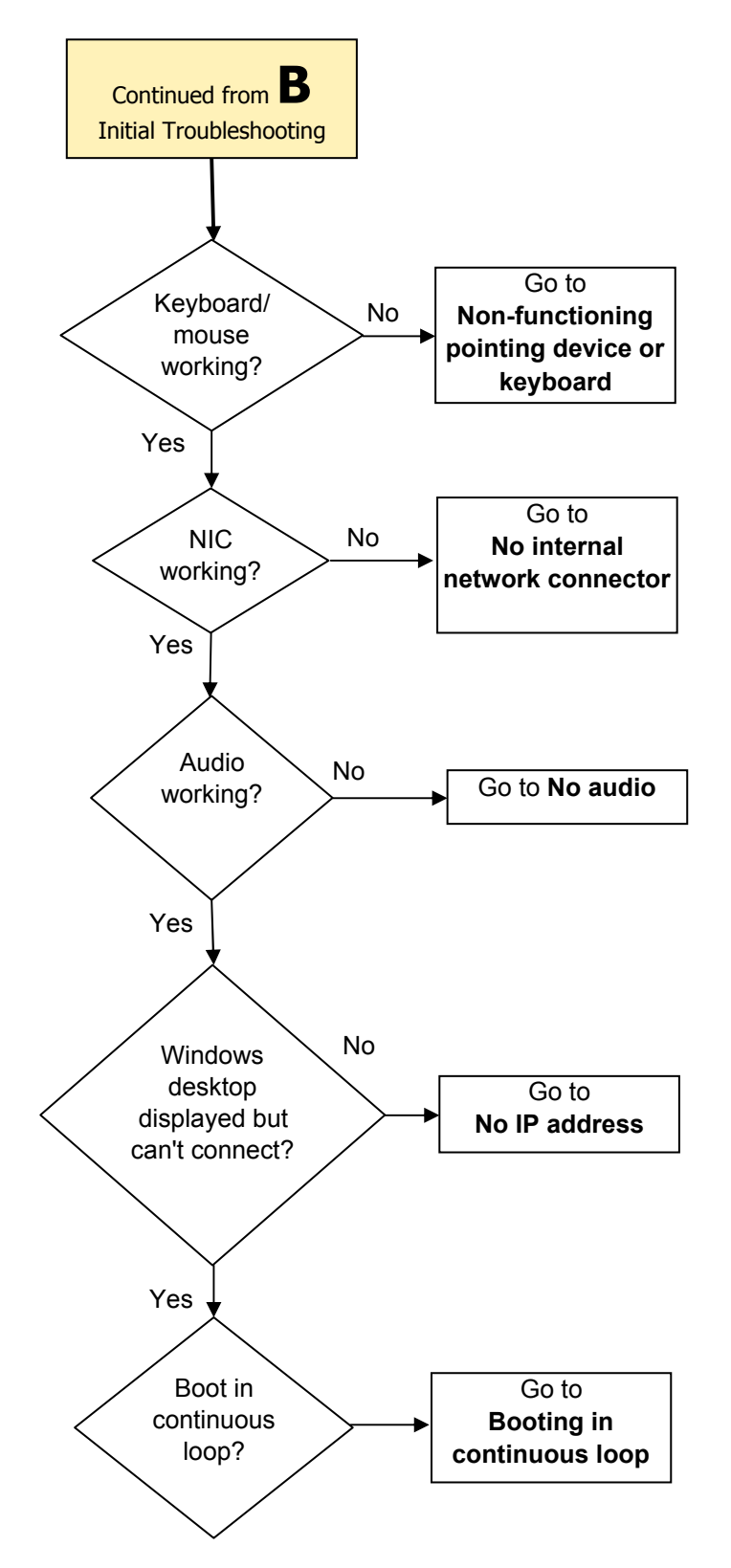

### **No Power, Part 1**

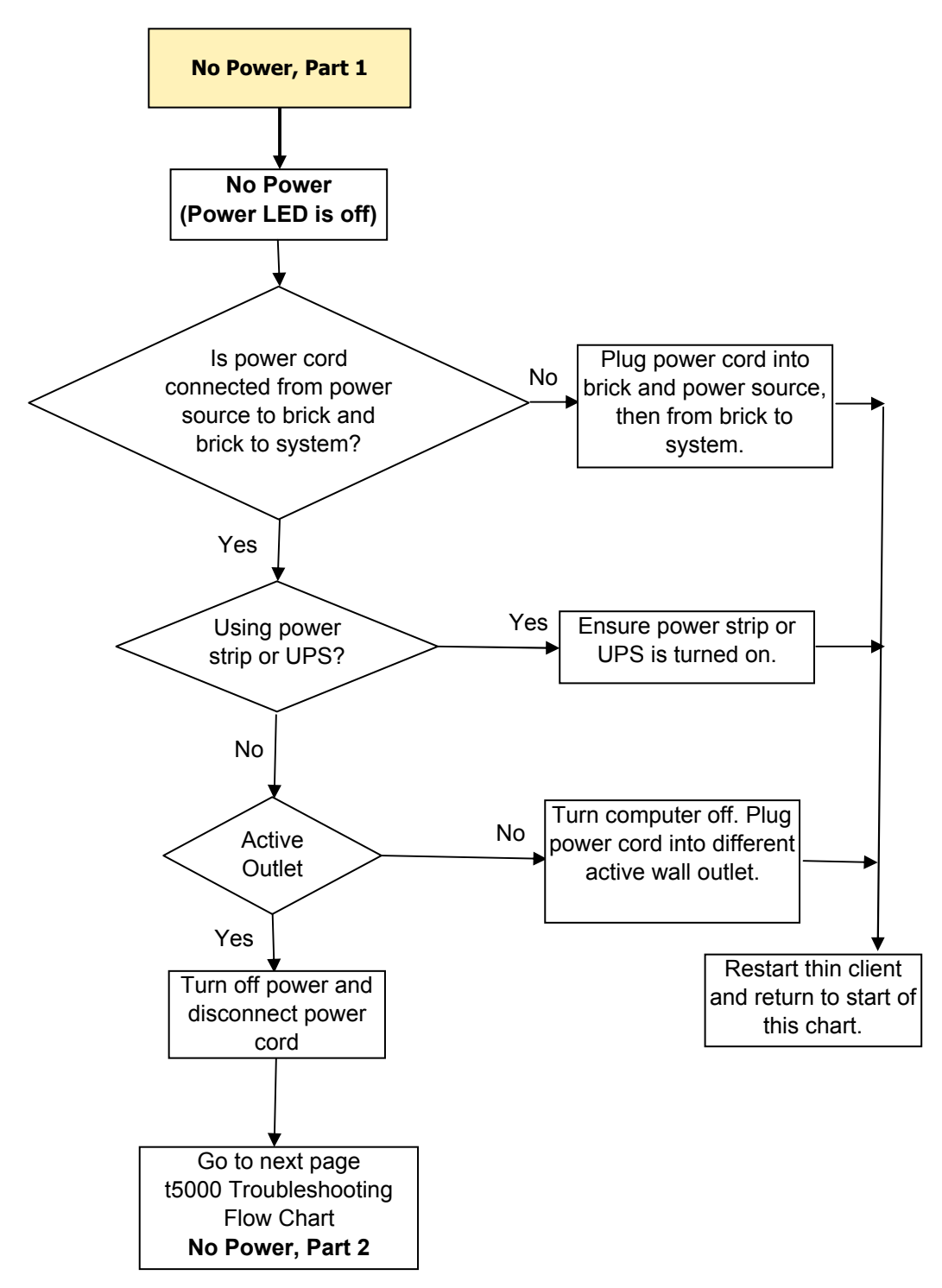

#### **No Power, Part 2**

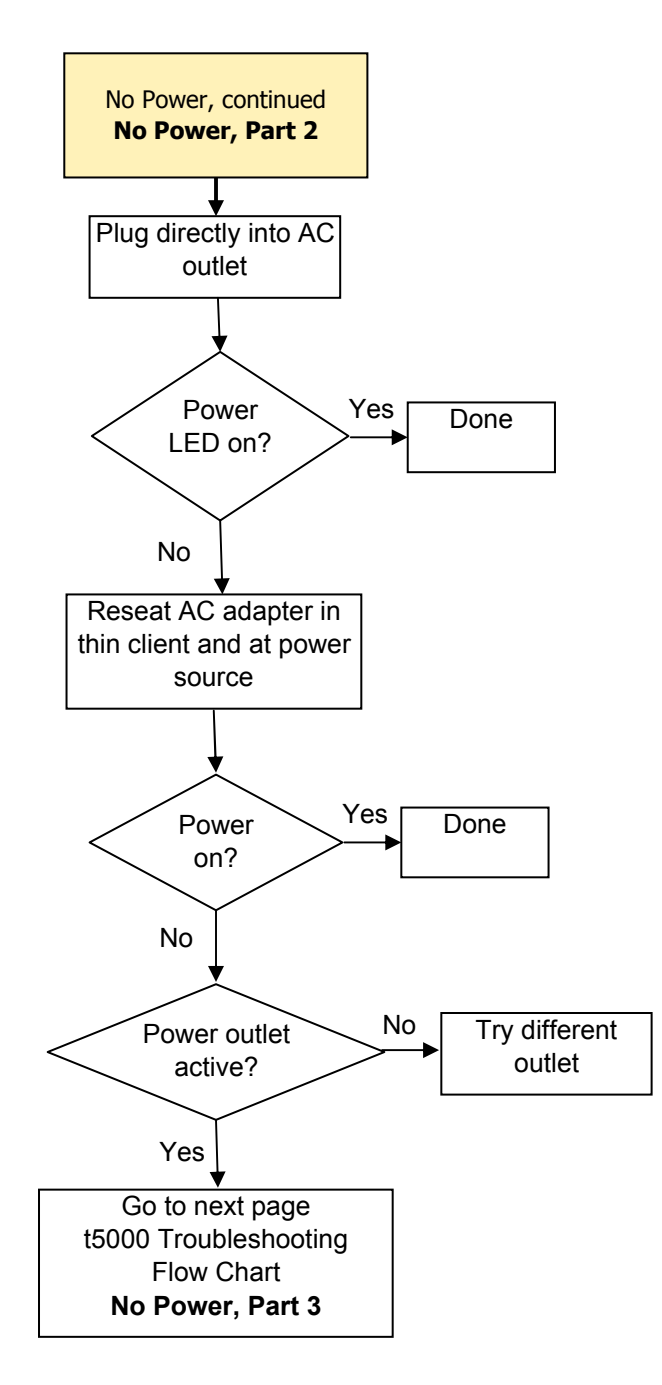

### **No Power, Part 3**

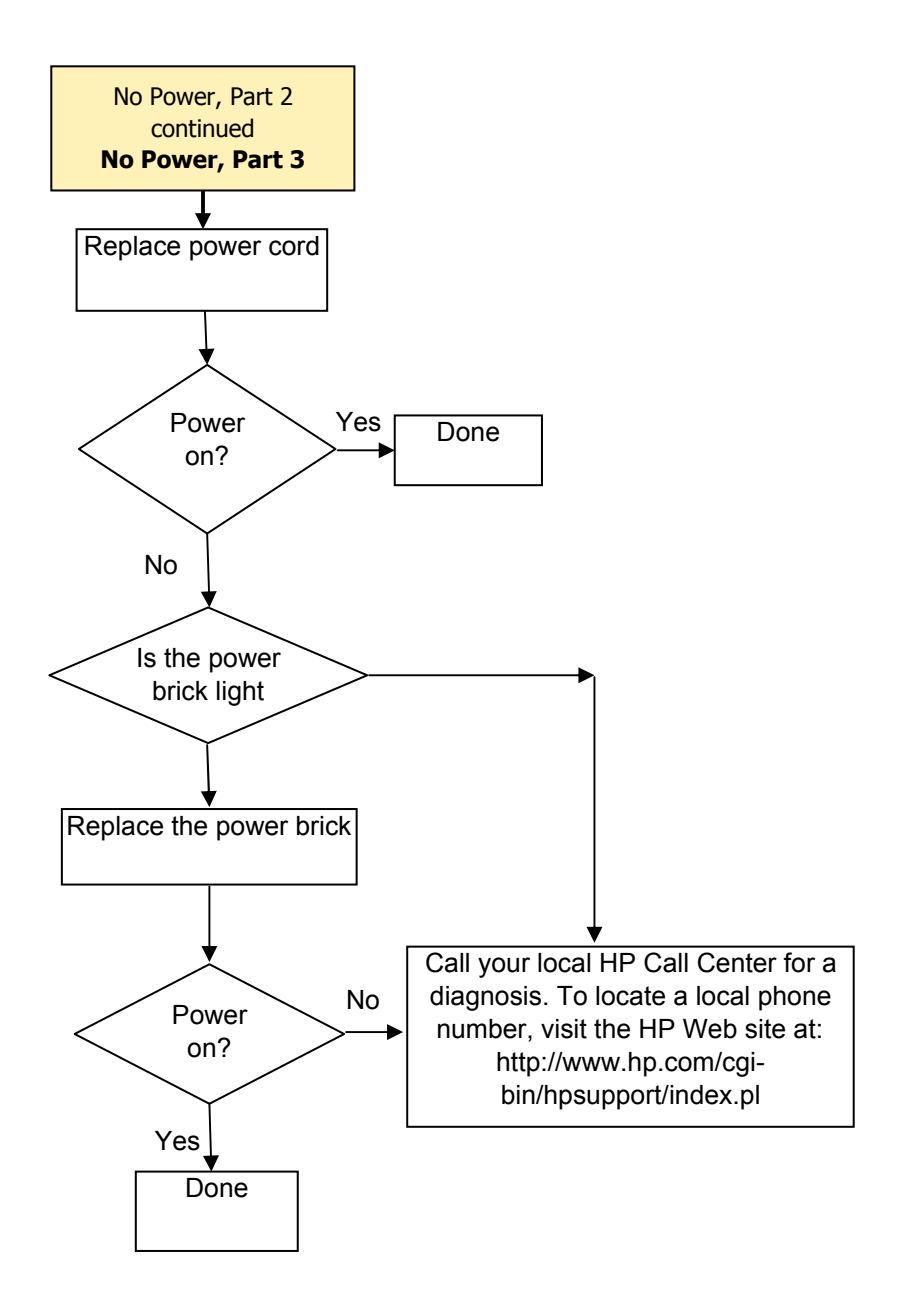

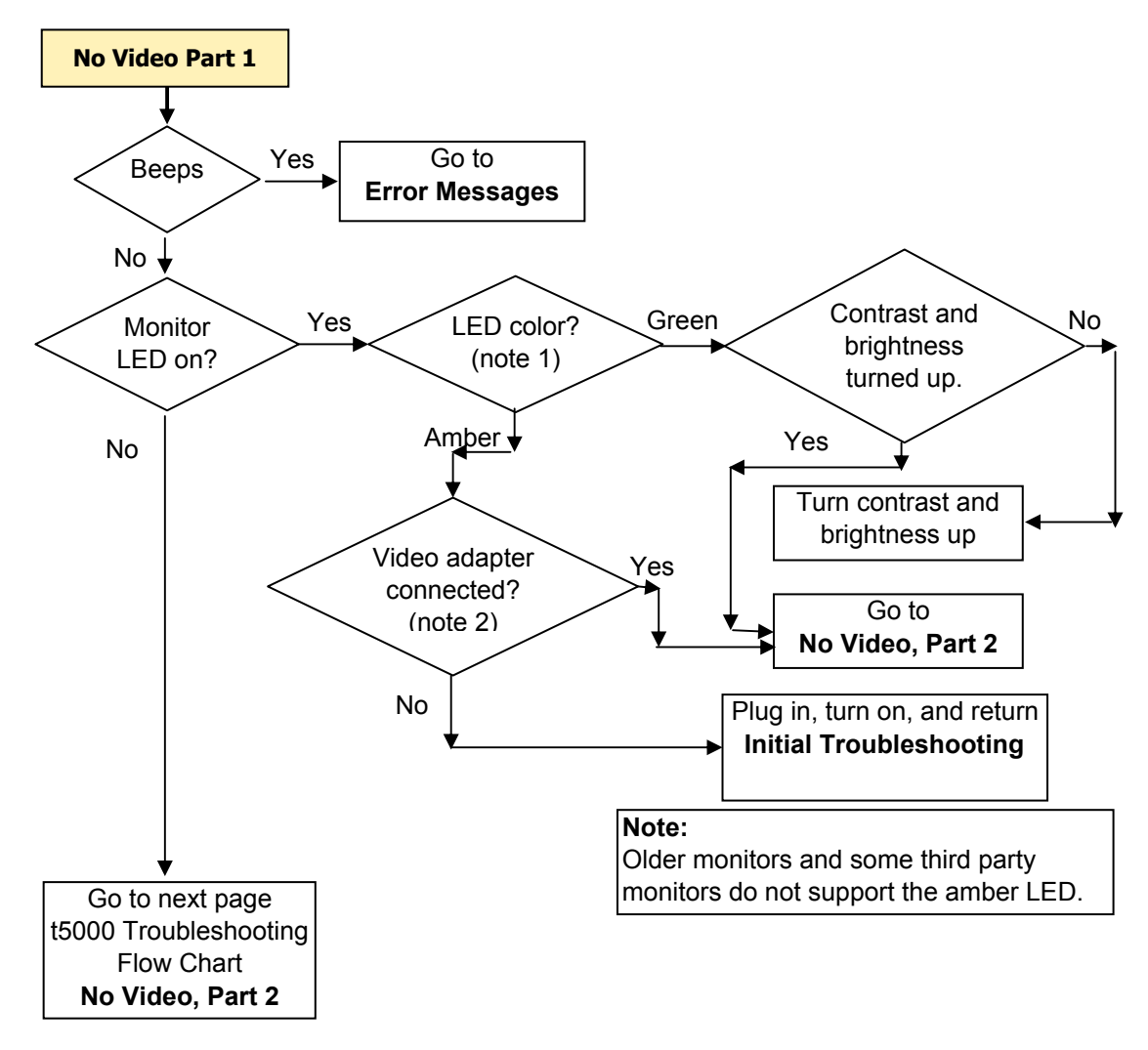

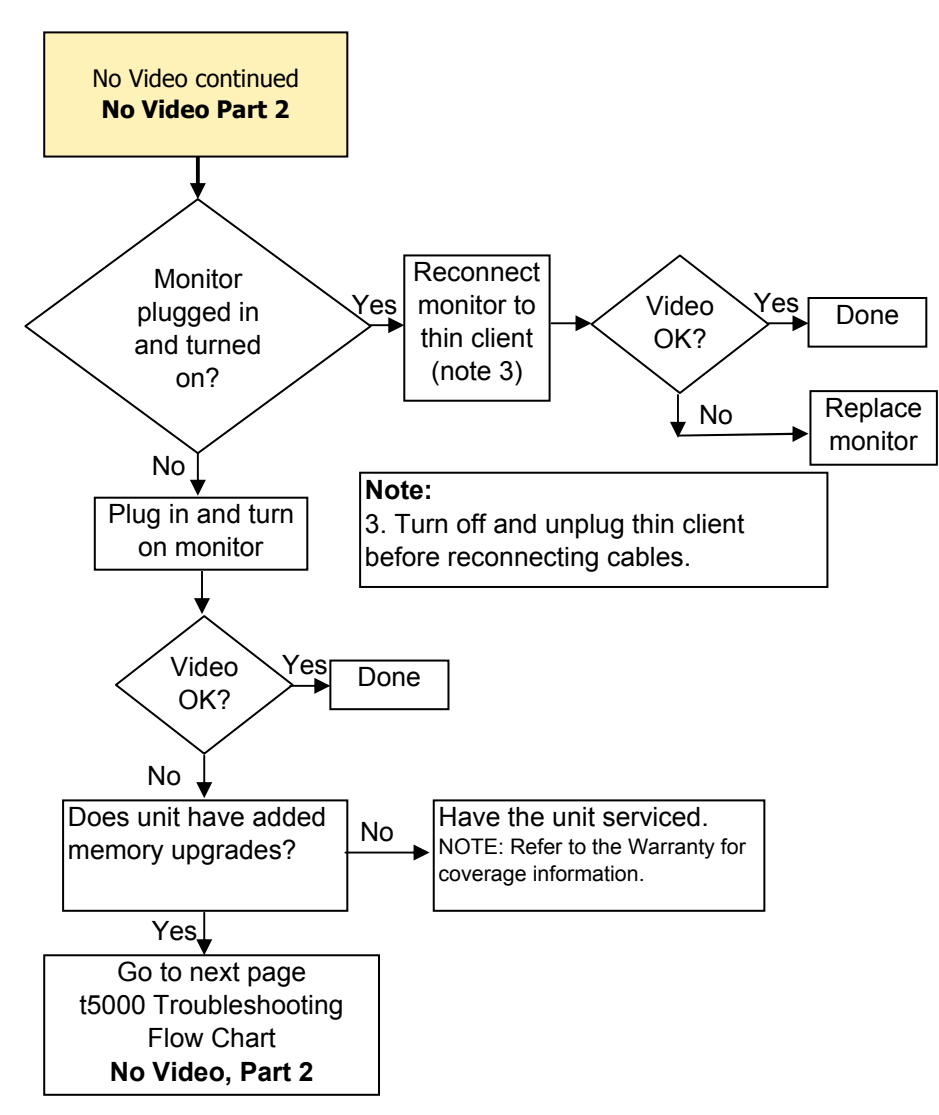

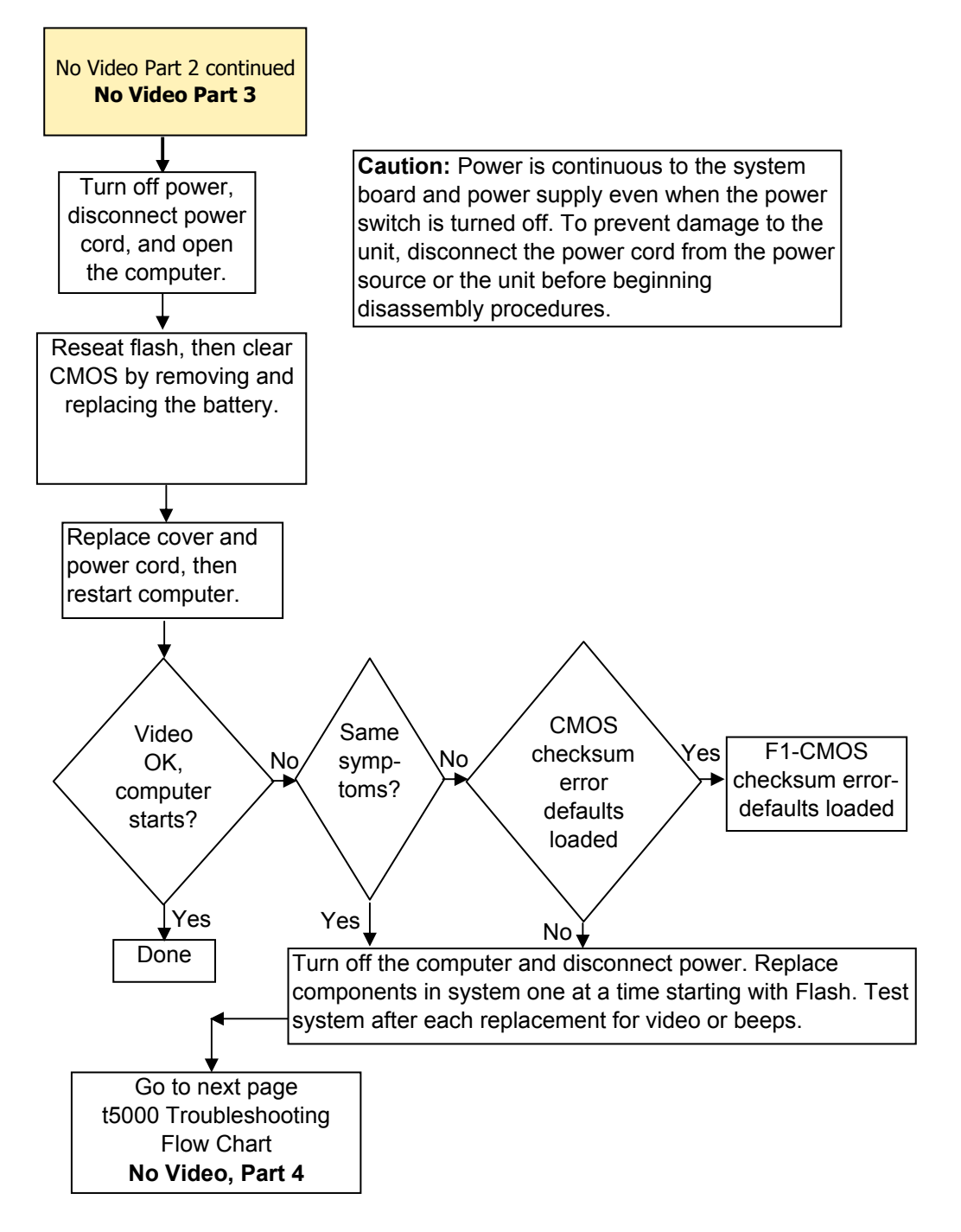

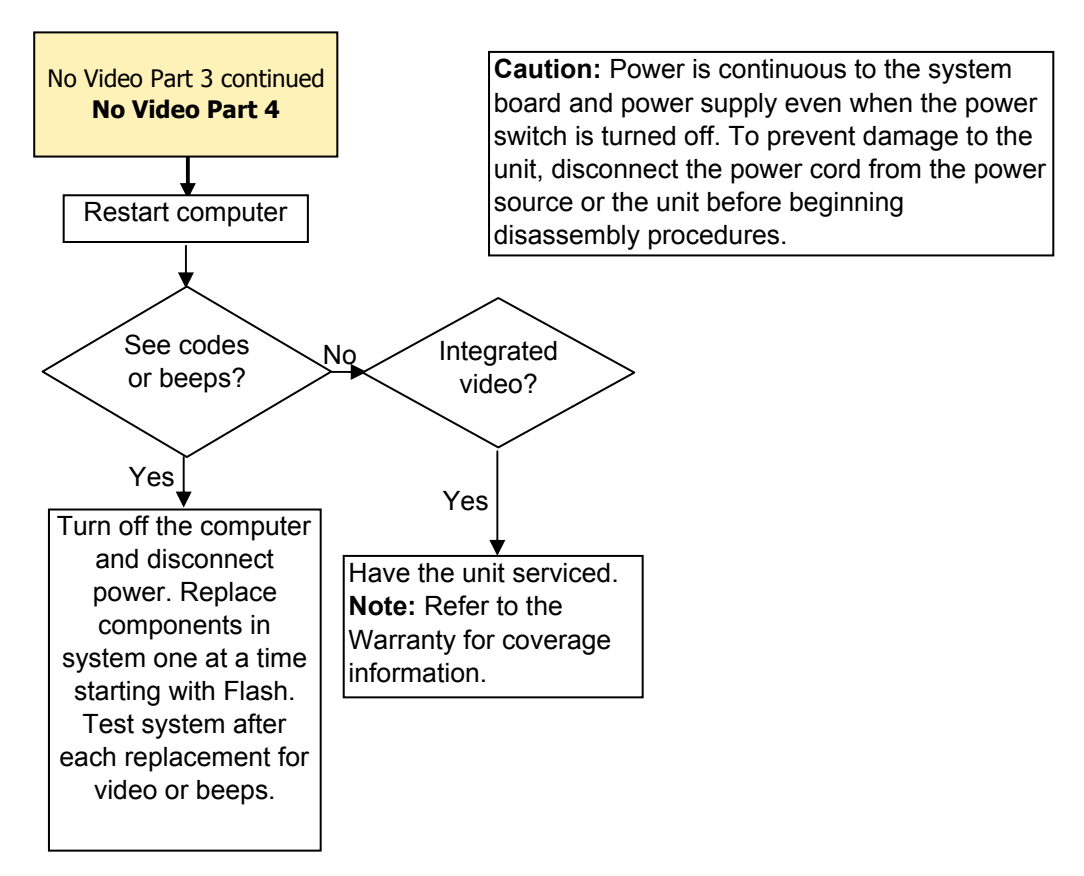

### **Error Messages**

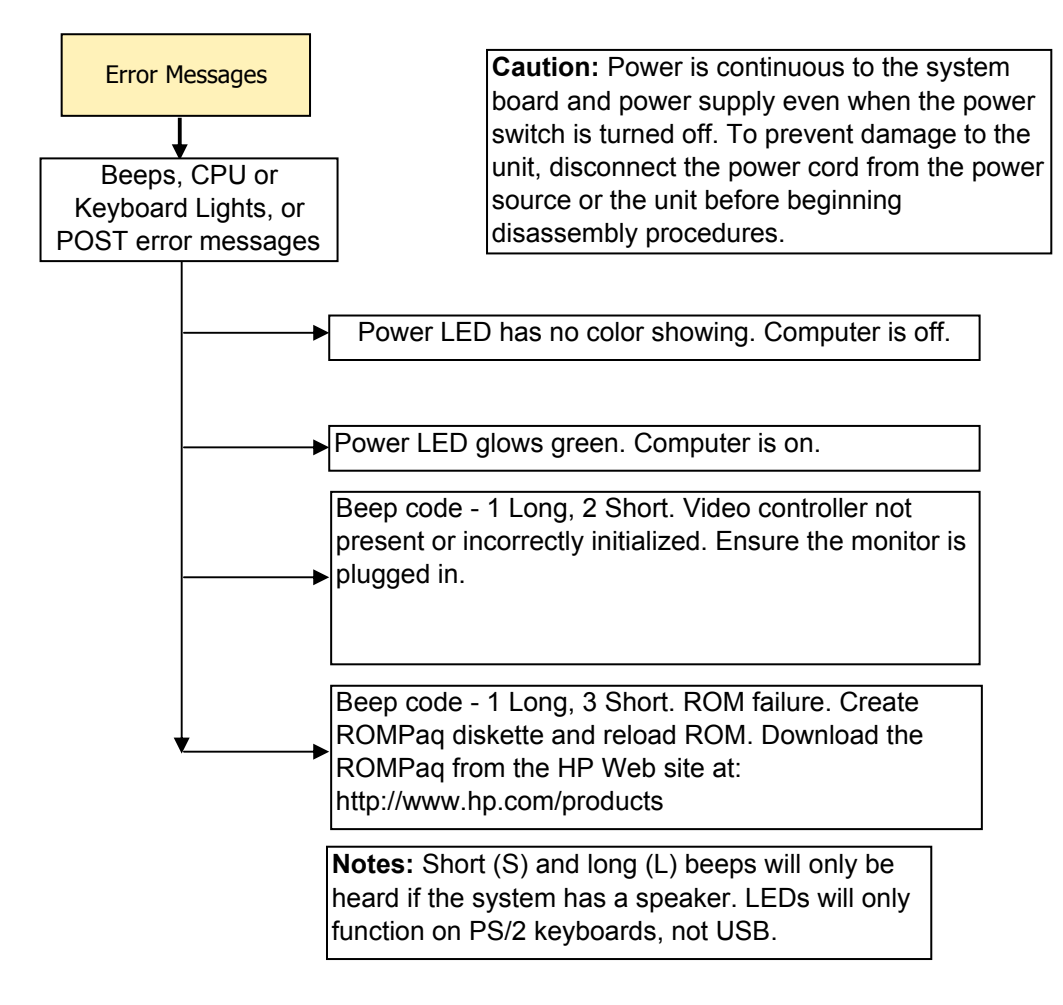

### **NO OS Loading**

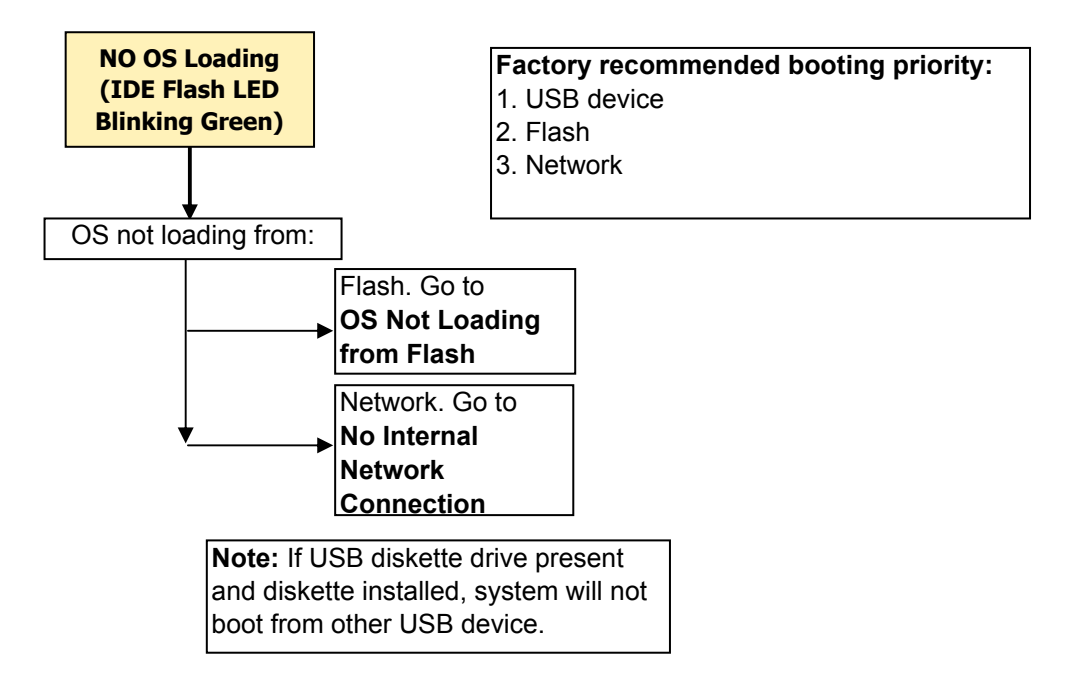

### **OS Not Loading from Flash**

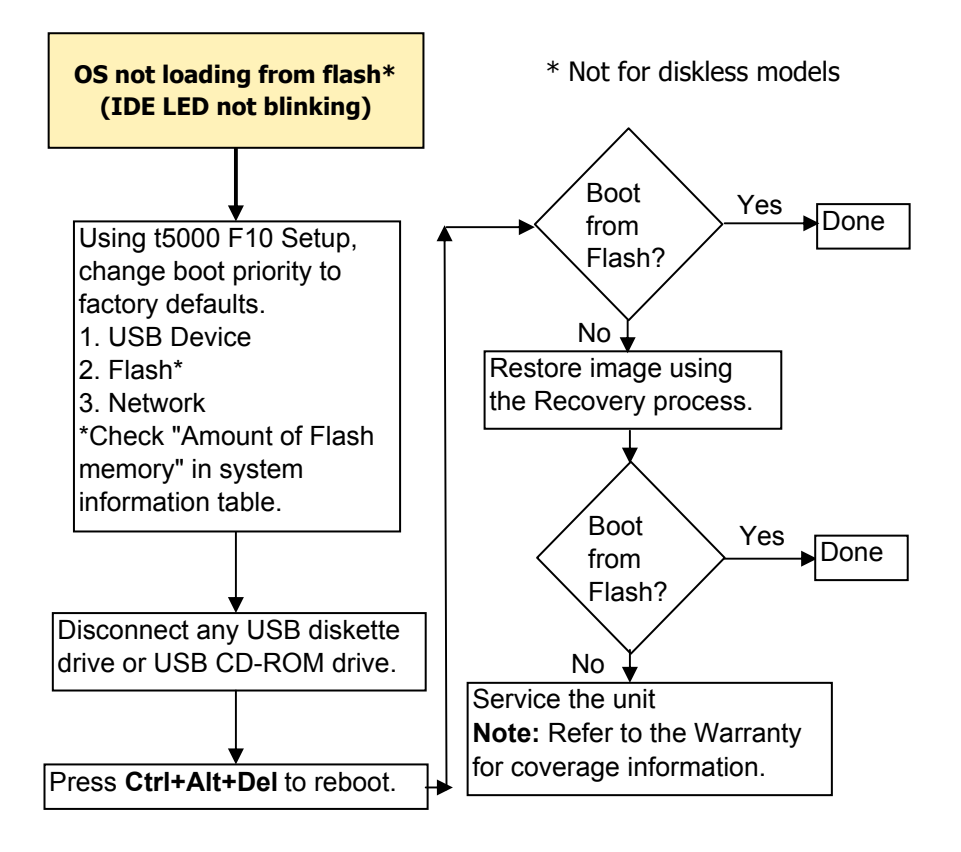

### **Non-Functioning Pointing Device or Keyboard**

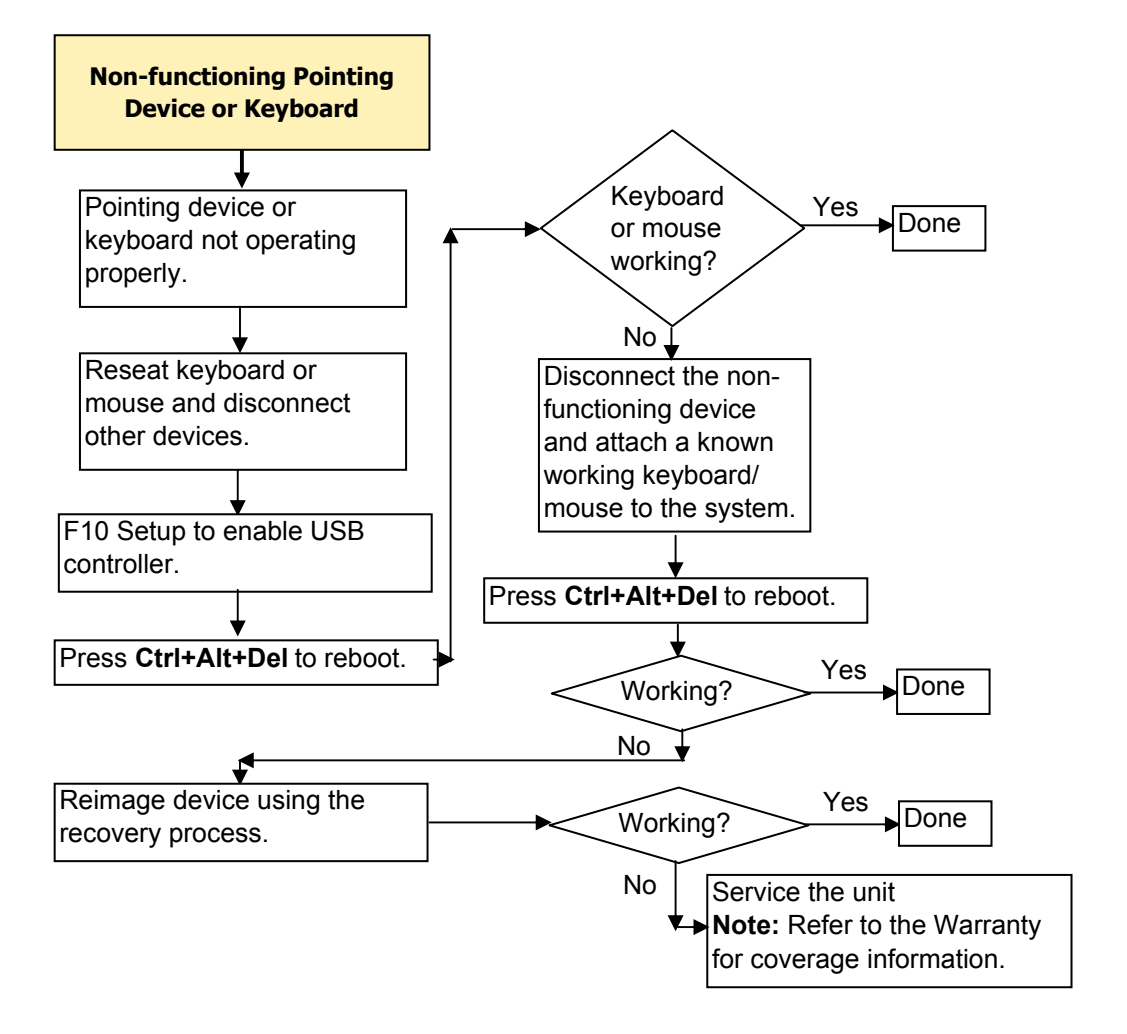

#### **No Internal Network Connection**

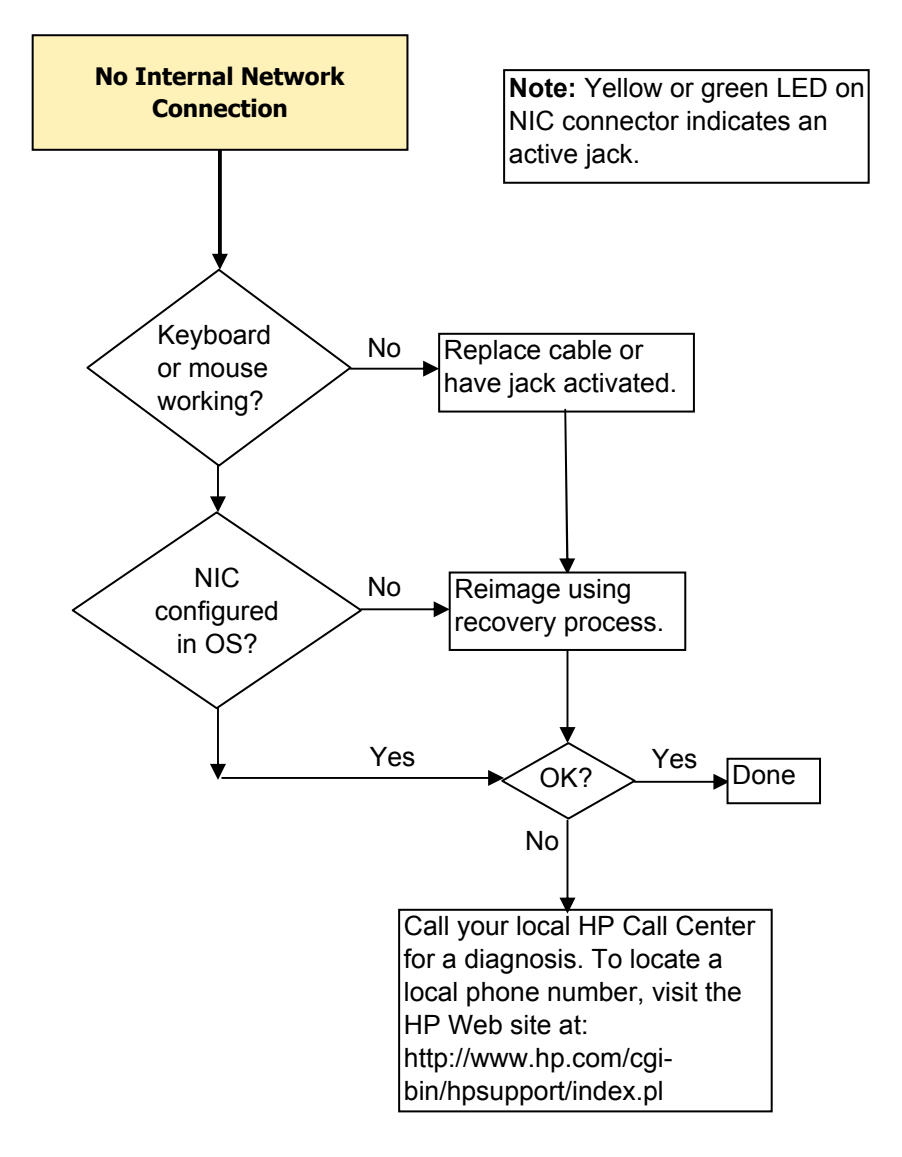

#### **No Audio**

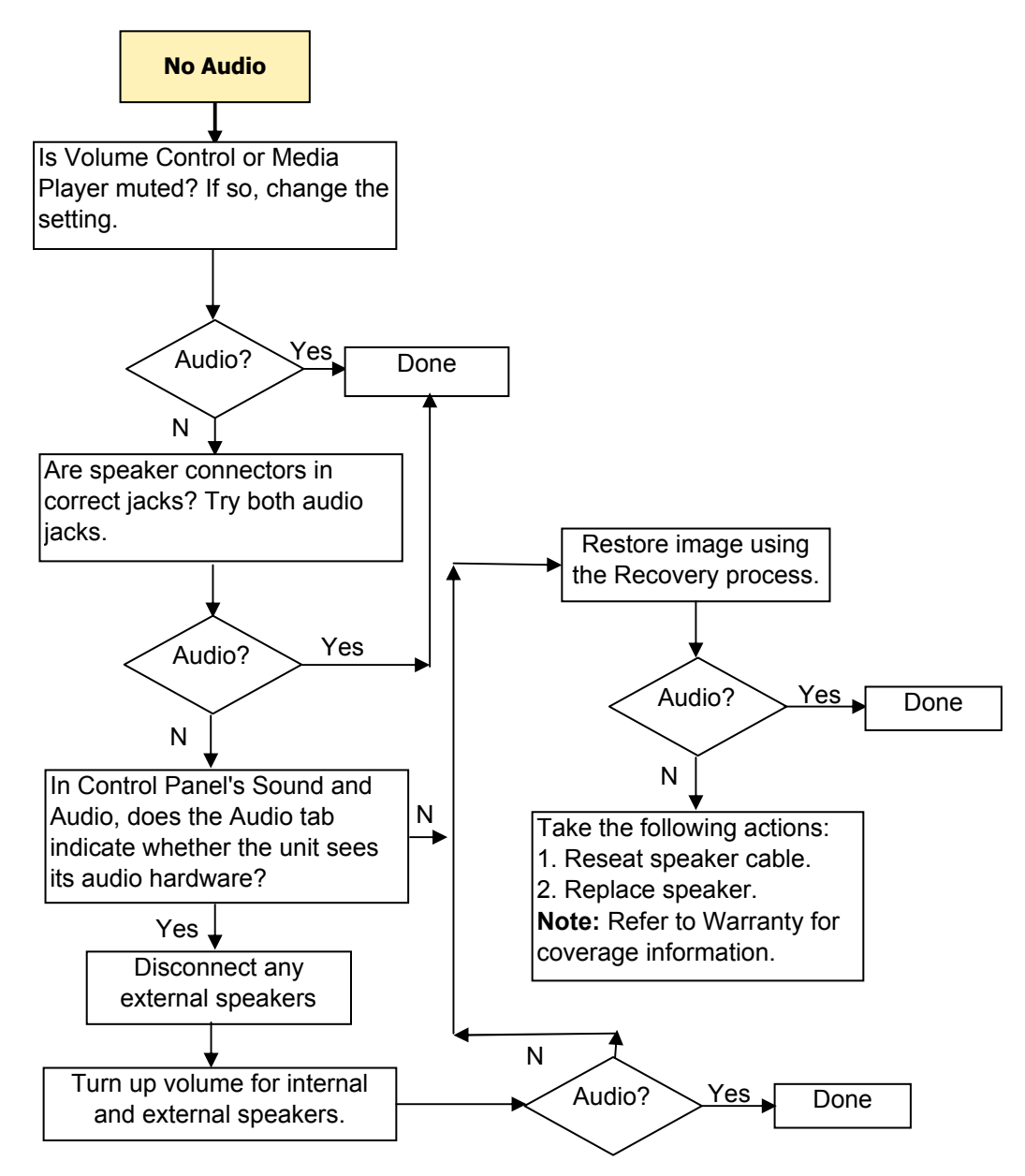

### **No IP Address**

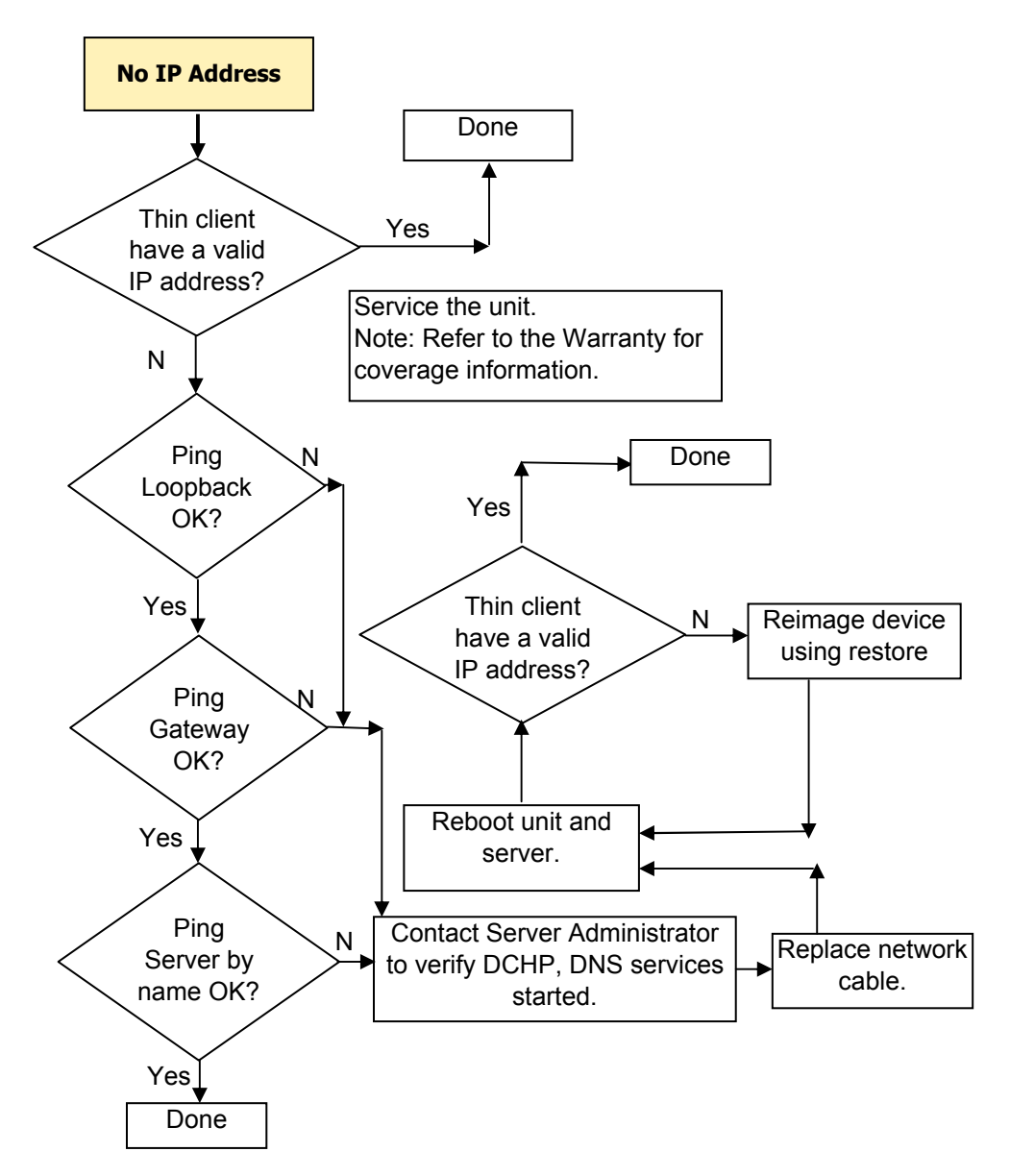

#### **Booting in Continuous Loop**

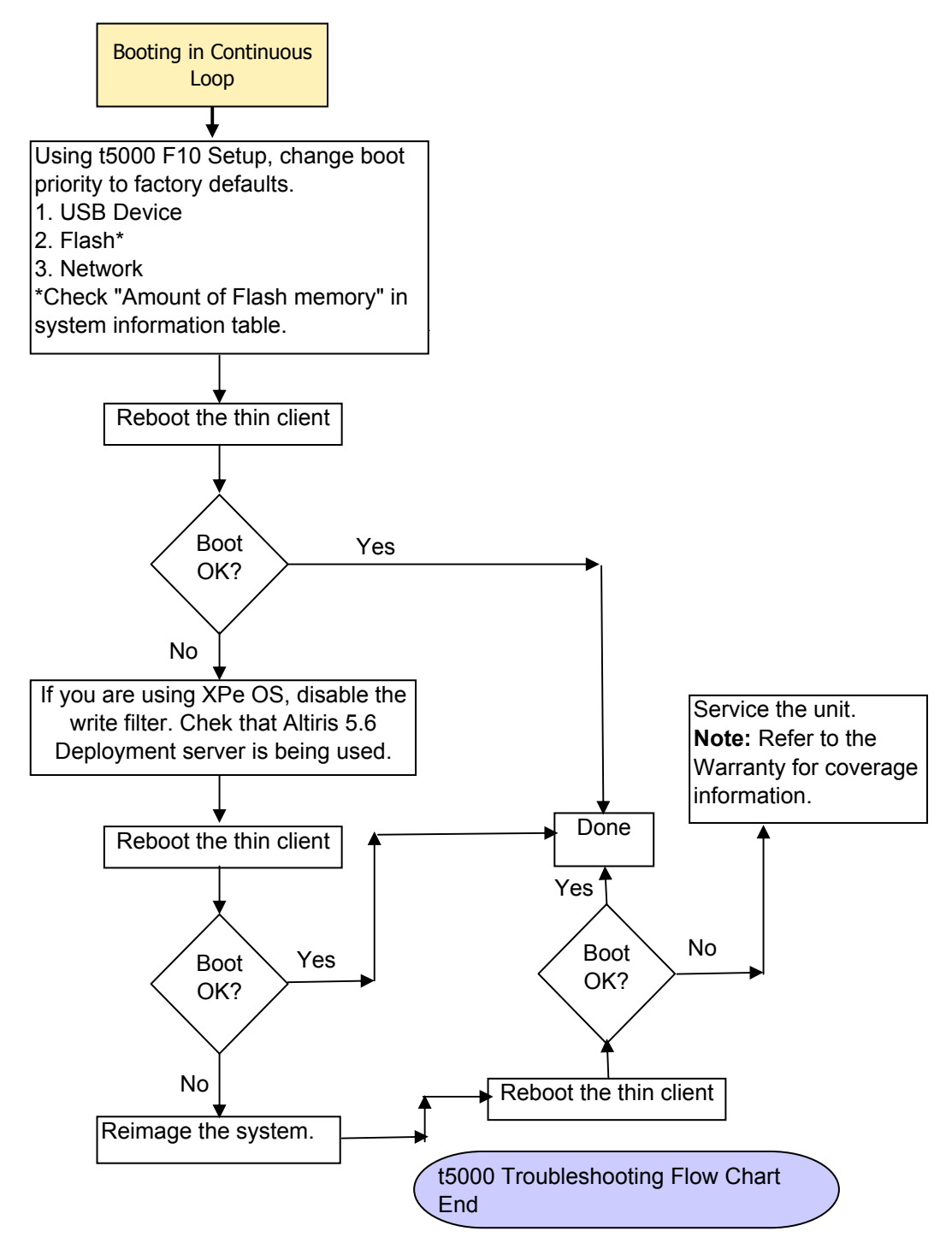

## **6 Restoring the Flash Image**

### **System Requirements**

To create a recovery device for the purpose of reflashing or restoring the software image on the DOM (Disk On Module of ATA Flash), you will need the following:

- A computer running Microsoft Windows 2000 Professional or Microsoft Windows XP Professional
- One or more HP Compaq t5000 Series Thin Clients
- CD-R or CD-RW drive (if using the ISO Image option)
- 512-MB USB flash device for Windows XP Embedded or Windows Embedded Standard (WES) (if using the USB format) or Linux.

**This restore method will not work with all USB flash devices.** USB flash devices with multiple partitions generally do not support this restore method. The range of USB flash devices available on the market is constantly changing. Not all USB flash devices have been tested with the HP Compaq Thin Client Imaging Tool.

USB CD-ROM drive for thin client (if using the ISO Image option)

Before using the utility, you must download the appropriate image from [http://www.hp.com/sbso/](http://www.hp.com/sbso/bussupport.html) [bussupport.html](http://www.hp.com/sbso/bussupport.html).

### **Getting Started**

There are three deployment options supported by this utility. You can choose to do one or more of the following using your personal computer:

- Generate an ISO image to use with CD creation software to create a bootable CD for deployment using a USB CD-ROM drive.
- **•** Create a bootable flash image on a USB flash device.
- Unbundle the image to a directory for use in a custom deployment scenario or PXE image.

Download and run the Package-for-the-Web deliverable (an .exe file) that contains the original factory image for the thin client. The HP Compaq Thin Client Imaging Tool (CRStart.exe) runs automatically.

Choose one of the deployment options: Each option is described in the following paragraphs.

- **ISO** Image
- **USB Format**
- Deployment

<span id="page-56-0"></span>**During the restore process, the thin client flash drive will be reformatted and all data on it will be erased before the system image is copied to it. To prevent loss of data, be sure that you have saved any user-created data from the flash drive. During the first restart of the thin client following the restore process, it may take approximately 15 minutes to unbundle the software before the Windows Desktop is displayed.**

### **Creating an ISO Image**

- **1.** Click **ISO Image**.
- **2.** When prompted, enter a file name for the generated ISO file.

Once this process is complete, use the generated ISO file to create a bootable restore CD with your CD creation software.

- **3.** Connect a USB CD-ROM drive to the thin client. **Only one bootable USB device may be attached to the thin client during this process**.
- **4.** Insert the bootable restore CD into the CD-ROM drive.
- **5.** Restart the thin client.
- **6.** When prompted **Do you want to continue? [Y/N]**, click **Y** to begin the image restore process on the thin client.

### **Formatting a USB Flash Drive**

- $\triangle$  **CAUTION:** To prevent loss of data, be sure that you have saved any user-created data from the USB drive to another drive.
	- **1.** Connect your USB flash drive to your computer. Ensure that only one USB flash drive is connected to the system.
	- **2.** Click **USB Format**.
	- **3.** Select the USB drive from the list, using the up and down arrows to display the correct drive letter. (If the USB drive does not appear in the list, click **Update Drives**, then scroll through the list again.)

During the next step, the USB drive will be reformatted and all data on it will be erased before the bootable image is copied to it. To prevent loss of data, be sure that you have saved any data from the USB drive to another drive.

**4.** Click **Format**.

Connect the bootable USB flash device to the thin client. Only one bootable USB device may be attached to the thin client during this process.

- **5.** Restart the thin client.
- **6.** When prompted **Do you want to continue? [Y/N]** click **Y** to begin the image restore process on the thin client.

### **Unpacking the Image and Tools for Deployment**

- **1.** Click **Deployment**.
- **2.** When prompted, select the destination directory for the imaging tools and image.

The components that comprise DSKIMG.BIN are then unbundled. When this process is complete, there are three new files: IBR.EXE (the image restoration utility), FLASH.xx (the OS image), and README.TXT

**B**<sup>2</sup> **NOTE:** Linux uses the file name FLASH.DD while other operating system images use FLASH.IMG

### **Deploying with PXE**

- **1.** Ensure that IBR.exe and Flash.img are stored in the same directory on the server.
- **2.** Add [full path]\IBR.exe -y [full path]\Flash.img hd0 to the PXE command file, and then run it.

To view the IBR command line options: At the command prompt, type IBR.EXE /? and press Enter.

Refer to [Configuring a PXE Server on page 54](#page-61-0) for instructions about setting up a PXE Server using Microsoft RIS. See your documentation if using a different PXE server, such as Altiris Deployment Solution.

# <span id="page-58-0"></span>**A Specifications**

#### **Table A-1 HP Compaq t5630/t5630w/t5545 Thin Client**

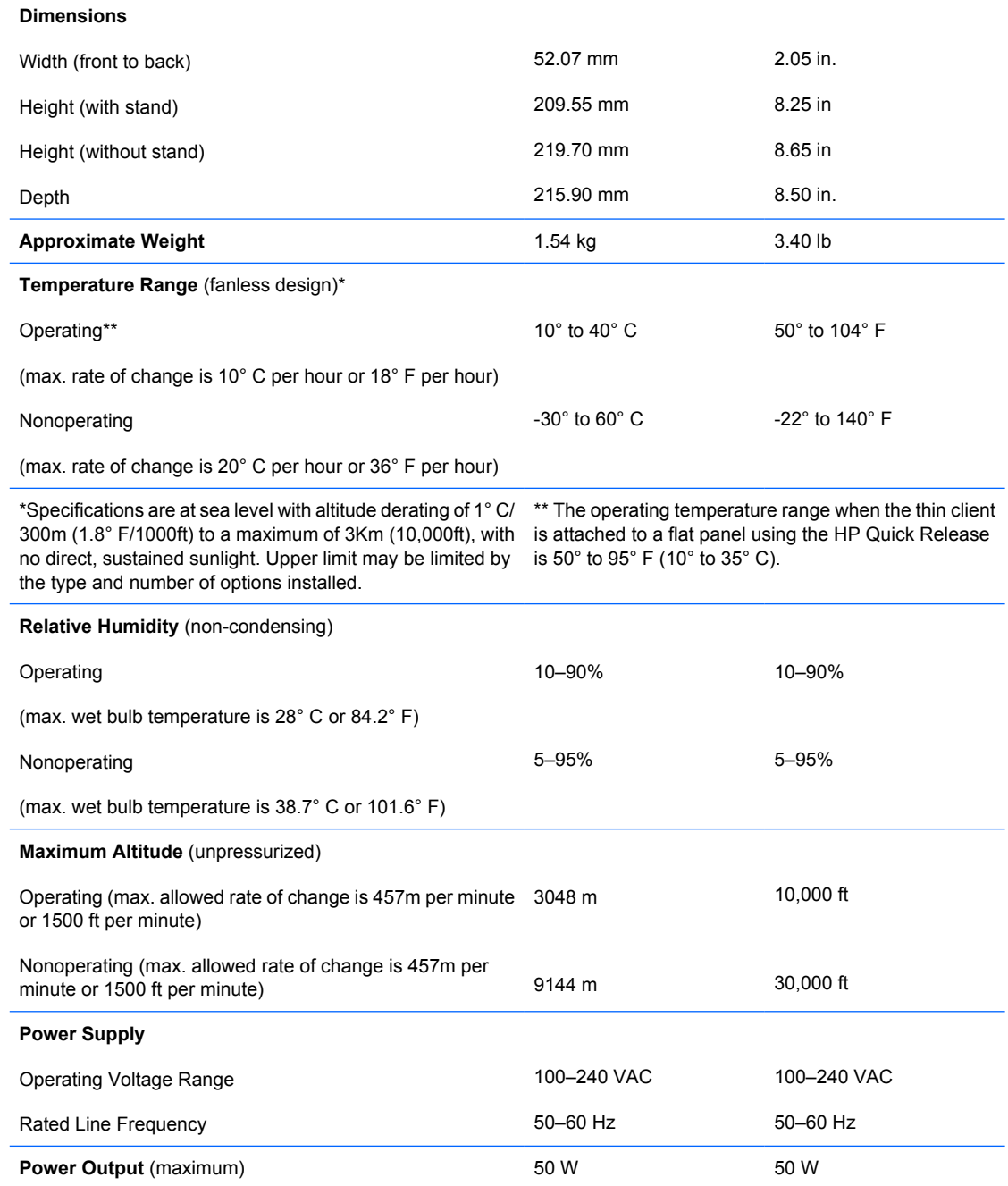

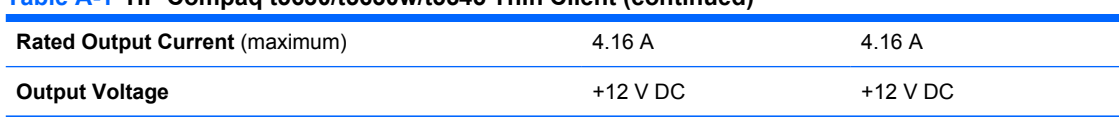

#### **Table A-1 HP Compaq t5630/t5630w/t5545 Thin Client (continued)**

## <span id="page-60-0"></span>**B Adding an Image Restore Tool**

- **1.** Ensure that the boot order is set to use the **Network** as the first boot device.
- **2.** Ensure that IBR.exe (Image Restore) and Flash.dd are stored in the same directory on the server. (e.g., c:\program files\altiris\express\deployment server\images)
- **3.** From the Altiris Deployment Server Console, click **File > New > Job**.
- **4.** Enter a unique name for the job that you will use to deploy the original thin client image.
- **5.** Click the name of the new job.
- **6.** Near the upper right side of the screen, click **Add**.
- **7.** Select **Run Script** from the menu.
- 8. Type [full path]: images\ibr\exe-y\images\flash.xx hd0
- **NOTE:** Linux uses the file name FLASH.DD while other operating system images use FLASH.IMG
- **9.** Under **In which OS would you like to run this script**, click **DOS**.
- **10.** Click **Finish**.
- **11.** You can now drag and drop the job onto the appropriate machine(s) or schedule it to run later, depending on your needs. Refer to the documentation for Altiris Deployment Solution [\(http://www.altiris.com/support/documentation](http://www.altiris.com/support/documentation)) for more detailed information.

## <span id="page-61-0"></span>**C Configuring a PXE Server**

### **Prerequisites**

The services listed below must be running, and they may be running on different servers:

- Domain Name Service (DNS)
- **Active Directory DHCP**
- Remote Installation Services (RIS) on Microsoft Windows 2000 Server

This documentation covers RIS setup, and assumes that servers 1, 2, and 3 (above) are already set up. The RIS PXE Server must be equipped with two or more hard drives. Remote Installation Services and Windows 2000 Server cannot be installed on the same drive; nor will RIS work on a double partition of Windows 2000 Server. You must first format the drive on which RIS is installed using NTFS.

### **Installing Remote Installation Services (RIS PXE Server)**

- **1.** From the Windows 2000 Server, log on to the domain using an account that has Administrator privileges on the server.
- **2.** From the Windows Control Panel, double-click on **Add/Remove Programs**.
- **3.** Double-click **Add/Remove Windows Components**.
- **4.** Select **Remote Installation Services**, and then click **Next** (Insert Windows 2000 Server CD into the CD-ROM drive, if prompted).
- **5.** Restart the computer after the wizard has finished installing the service.

### **Authorizing Remote Installation Services (RIS PXE Server)**

If you have installed RIS on a server other than the server running DHCP, authorize PXE with DHCP as follows:

- **1.** Record the IP address of the RIS PXE Server.
- **2.** Log on to the DHCP Server as administrator.
- **3.** From the Control Panel, double-click **Administrative Tools**.
- **4.** Double-click **DHCP**.
- **5.** Right-click **DHCP** (just above the domain name) and select **Manage Authorized Servers**.
- **6.** Click **Authorize**.
- <span id="page-62-0"></span>**7.** Type the IP address of your RIS PXE server, and then click **OK**.
- **8.** Click **OK**.
- **9.** Log off from the DHCP Server.

### **Configuring Remote Installation Services**

Use the default option to have RIS install on second hard drive (D:\ or E:\).

- **1.** Click **Start > Run**.
- **2.** Type Risetup.exe and click **Next**.
- **3.** Click **Next**.
- **4.** Select **Respond to client computers requesting service.**
- **5.** Click **Next**.
- **6.** Insert the Windows 2000 Professional CD into the CD-ROM drive and enter the path to the CD-ROM drive (usually drive D:\ or E:\).
- **7.** Click **Next**.
- **8.** Click **Next**.
- **9.** Click **Next**.
- **10.** When the installation is complete, click **Finish**.

### **Set User Permissions on the Active Directory Server**

On the active directory server:

- **1.** Click **Start** > **Programs** > **Administrative Tools**.
- **2.** Click **Active Directory Users and Computers**.
- **3.** Right-click on the appropriate domain name.
- **4.** Click **Delegate Control**.
- **5.** Click **Next**.
- **6.** Click **Add** to add users.
- **7.** Highlight **Everyone** and click **Add**.
- **8.** Click **OK**.
- **9.** Click **Next**.
- **10.** Select **Join a Computer to the Domain**.
- **11.** Click **Next**.
- **12.** Click **Finish**.

### **RIS Menu**

- **1.** Install the RIS menu of your choice.
- **2.** Configure the RIS menu.
- **3.** Refer to the help file provided by the RIS menu for instructions on creating a network bootable diskette and RIS menu for PXE.

### **Creating Network Bootable Disk to Map Drives**

Create a network boot disk to map drives.

Refer to the Microsoft Web site for instructions about creating a network bootable diskette.

### **For More Information**

HP Compaq t5000 Series Documentation (including white papers discussing software deployment methods):

[http://welcome.hp.com/country/us/en/support.html.](http://welcome.hp.com/country/us/en/support.html?pageDisplay=support) Type your model number into the **for product** box and navigate to the **Manuals** link.

Altiris Deployment Solution Documentation:

<http://www.altiris.com/support/documentation/>

## **D FTP Update**

HP FTP Image Update Client is a utility that allows image update from an FTP share to an HP thin client system running the Windows XP Embedded or Windows Embedded Standard (WES) operating system.

FTP Image Update is only provided on the t5630/t5630w with the latest HP XPe or WES image.

For FTP Image Update to function properly, it requires the following available free space on the client:

- Approximately 200MB of flash
- Approximately 250MB of RAM

FTP Image Update over wireless is not supported

For greater usage flexibility and to take advantage of all the features provided in the latest image, HP recommends at least:

- 1 GB of flash
- 1 GB of RAM

### **Server Requirements**

#### **DCHP Server**

Option 137 should contain a string value specifying an FTP share where the XPe images and WinPE image are stored.

For example, if the XPe images and WinPE image are stored in ftp://ftpserver/ftpfolder, then the option DHCP option 137 should contain the following string:

● ftp://username:password@ftpserver/ftpfolder, if the FTP share is protected

 $-$  or  $-$ 

ftp://ftpserver/ftpfolder, if the FTP share allows anonymous access

#### **FTP Server**

The XPe images (in .IBR format) and the WinPE image provided by HP must reside in the same folder on the FTP server.

### **Description**

The HP FTP Image Update Client can only be run by an administrator on an HP thin client system which has license to run XP Embedded operating system.

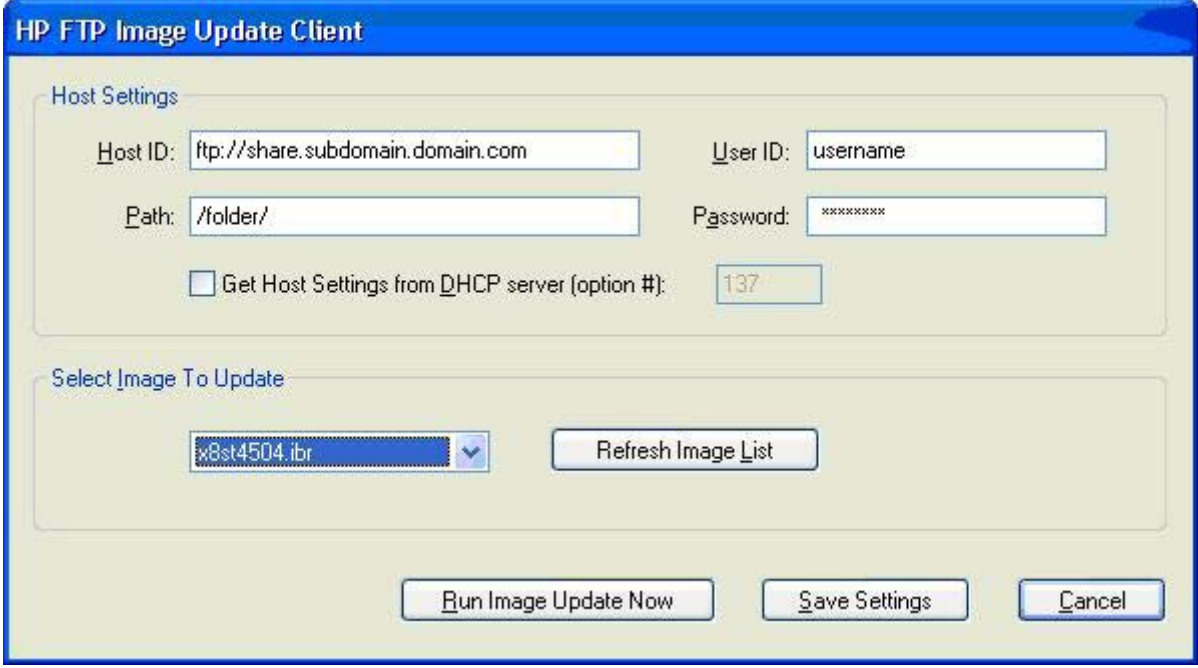

### **Host Settings**

There are two ways to specify host settings:

**1.** You can manually enter settings by clearing the **Get Host Settings from DHCP server** check box and filling in appropriate information to the **Host ID**, **Path**, **User ID**, and **Password** boxes.

If the FTP share allows anonymous read access, then you can leave the **User ID** and **Password** boxes empty.

If the XPe images and WinPE image are stored in the default (root) folder on the FTP server, then you can leave the **Path** box empty or fill the box with **/**.

**2.** Automatically through a DHCP option by selecting the **Get Host Settings from DHCP server** check box.

These host settings can be saved and committed by clicking on the **Save Settings** button. When the applet is invoked again, the settings will be retrieved and the corresponding controls are automatically populated.

### **Select Image to Update**

Once the host settings are entered, either manually or automatically through DHCP, then click the **Refresh Image List** button to make the applet query the FTP share for all XPe images whose targeted BIOS families match the one of the current thin client system, and fill in the drop-list combo box to the left of the button. You can choose any of the listed images to update/image the system.

When ready, you can click the **Run Image Update Now** button to proceed with the image update using the selected image. A confirmation dialog similar to the following is displayed.

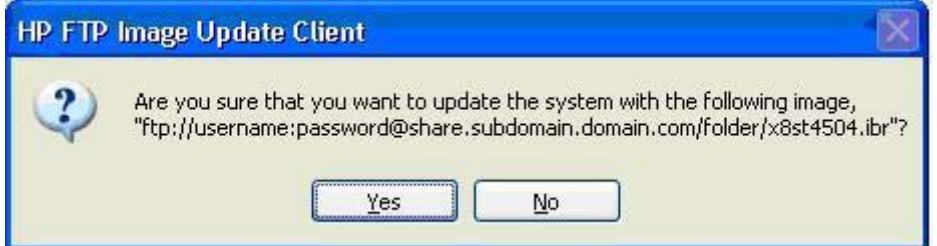

Click **No** to abort the operation. If you click **Yes**, the HP FTP Image Update Client confirms that the flash drive has at least 200MB free to host the WinPE image. If the flash drive does not, the following error message is displayed.

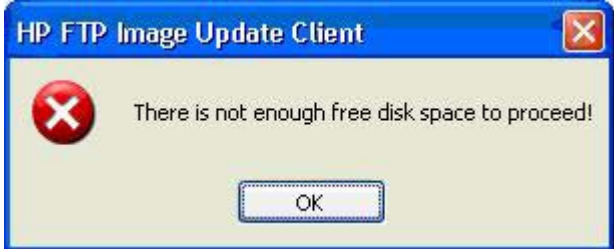

If the flash device has enough memory, the update client starts the download of the WinPE image, modifies the boot loader to boot to WinPE in the next system restart, and then restarts the system to continue to the WinPE phase.

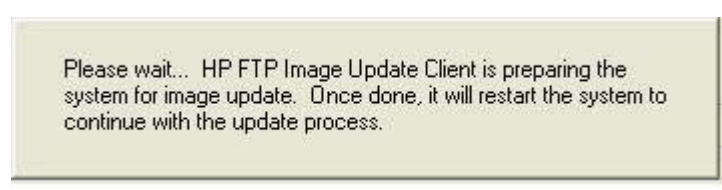

Once WinPE is loaded, IBRPE is spawned to image the system's flash drive using the selected image from the FTP share. When the imaging completes, IBRPE automatically restarts the system to enter the FBA phase.

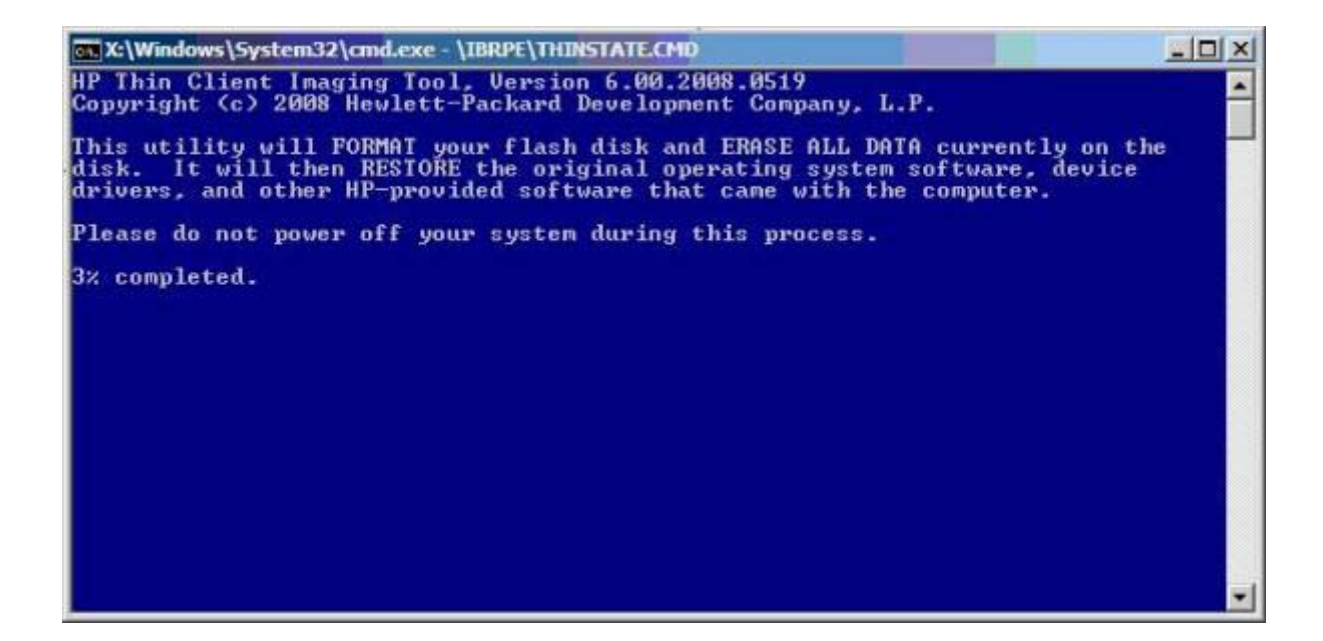

## <span id="page-68-0"></span>**E System BIOS**

### **Restoring a Corrupt BIOS**

If the BIOS on the thin client is corrupt, the BIOS must be restored before the thin client will boot to the operating system. To restore the BIOS, you will need the following:

- An external USB diskette drive or USB flash drive connected to the thin client
- HP Compaq Thin Client t5000 Series System BIOS Softpaq (for the product being restored) on diskette or USB flash drive
- **EX NOTE:** The BIOS recovery procedure works the same from USB floppy diskette or USB flash drive. There will be no audio, video, or keyboard support during the recovery process. The BIOS softpaq requires that you add the  $/r$  option to the Flash.bat file. This change forces the flash utility (awdflash.exe) to automatically reboot the system after flashing the BIOS. When you see "Press F10 to enter Setup", remove the USB media.

To restore a corrupt BIOS, complete the following instructions

- **1.** On a working computer navigate to <http://www.hp.com/>
	- **NOTE:** You can also perform a BIOS recovery using a USB flash drive. From the BIOS softpaq DOS Flash directory, add Audoexec.bat, flash.bat, Awdflash.exe, and BIN file on the flash drive or floppy diskette, boot to it, and then the Autoexec.bat will run Flash.bat.
- **2.** Select **Software & Driver Downloads**.
- **3.** In the **For Product** box, type the thin client model number, and then click the arrow.
- **4.** Under **Select Operating System**, select the operating system for your thin client.
- **5.** Under **BIOS**, click the **Download** button next to the BIOS you want to download.
- **6.** Download to your hard drive. The downloaded file is an executable.
- **7.** From your hard drive, open the Softpaq, then open the DOS Flash folder and copy the files mentioned above to a bootable floppy diskette or USB flash drive.
- **8.** Power off the thin client with the corrupt BIOS.
- **9.** Connect the external USB diskette drive to the thin client and insert the Flash diskette into USB diskette drive or insert the USB flash drive into USB port of the thin client.
	- **NOTE:** Before powering on the thin client, check to make sure there are no other USB devices connected to the thin client. If there are, disconnect them.
- <span id="page-69-0"></span>**10.** Power on the thin client.
- **11.** At power on, the BIOS is automatically restored from the diskette or USB flash drive.
- **A WARNING!** Do not turn off power or attempt to reboot the thin client during the recovery process.

While this procedure is primarily used to recover systems with corrupt BIOS, it can also be used to locally update a system BIOS.

### **Updating a BIOS**

To update the system BIOS, download the Softpaq (for the product being updated) from the HP Web site at:<http://www.hp.com/>, select **Software and Driver Downloads**, and then enter the model number of your thin client.

The Softpaq contains utilities for restoring or updating the system BIOS. Included in the Softpaq are several methods for changing or updating the BIOS version on your computer. The tools and appropriate BIOS images are contained in the following Softpaq directories:

- DOS Flash DOS utility that can be used locally or with a Preboot eXecution Environment (PXE) management application to update the system BIOS.
- WFlash Windows-based utility used to locally update the system BIOS on individual PCs through the Windows environment.
- CEFlash CE.net-based utility to locally update the system BIOS on individual PCs through the CE.net environment.
- LFlash Linux-based utility to locally update the system BIOS on individual PCs through the Linux environment.

To determine the BIOS family, version, and date on the thin client, press F10 during system power-on to run the F10 Setup utility, then select **System Information**.

To update the system BIOS, complete the following instructions:

- **1.** Download the Softpaq to a directory on your hard drive. The downloaded file is a self-extracting executable.
- **2.** From that drive and directory, execute the downloaded file and follow the on-screen instructions.
- **3.** Copy the appropriate utility to a diskette or USB flash drive to transfer to the thin client.

#### **A WARNING!** Do not turn off power or attempt to reboot the computer during the upgrade process

## <span id="page-70-0"></span>**F Electrostatic Discharge**

A discharge of static electricity from a finger or other conductor may damage system boards or other static-sensitive devices. This type of damage may reduce the life expectancy of the device.

### **Preventing Electrostatic Damage**

To prevent electrostatic damage, observe the following precautions:

- Avoid hand contact by transporting and storing products in static-safe containers.
- Keep electrostatic-sensitive parts in their containers until they arrive at static-free workstations.
- Place parts on a grounded surface before removing them from their containers.
- Avoid touching pins, leads, or circuitry.
- Always be properly grounded when touching a static-sensitive component or assembly.

### **Grounding Methods**

There are several methods for grounding. Use one or more of the following methods when handling or installing electrostatic-sensitive parts:

- Use a wrist strap connected by a ground cord to a grounded Thin Client chassis. Wrist straps are flexible straps of 1 megohm +/- 10 percent resistance in the ground cords. To provide proper grounding, wear the strap snug against the skin.
- Use heelstraps, toestraps, or bootstraps at standing workstations. Wear the straps on both feet when standing on conductive floors or dissipating floor mats.
- Use conductive field service tools.
- Use a portable field service kit with a folding static-dissipating work mat.

If you do not have any of the suggested equipment for proper grounding, contact an HP authorized dealer, reseller, or service provider.

**NOTE:** For more information about static electricity, contact an HP authorized dealer, reseller, or service provider.

## **Index**

### **A**

access panel removing [10](#page-17-0) replacing [11](#page-18-0) adding an image restore tool [53](#page-60-0) altitude specifications [51](#page-58-0) authorizing Remote Installation Services [54](#page-61-0)

#### **B**

basic troubleshooting [28](#page-35-0) battery, replacing [13](#page-20-0) beep codes [27](#page-34-0) BIOS restoring [61](#page-68-0) updating [62](#page-69-0) BIOS settings [20](#page-27-0)

### **C**

cable lock slot location [3](#page-10-0) cable routing slot [4](#page-11-0) cautions ambient temperature [8](#page-15-0) HP Quick Release [17](#page-24-0) mounting thin client [19](#page-26-0) static electricity [7](#page-14-0) changing BIOS settings in the repset utility [20](#page-27-0) using the F10 utility [21](#page-28-0) components front panel [2](#page-9-0) rear panel [4](#page-11-0) top [3](#page-10-0) configuring a PXE server [54](#page-61-0) configuring Remote Installation Services [55](#page-62-0)

#### **D**

description [1](#page-8-0)

diagnostics and troubleshooting [25](#page-32-0) dimensions [51](#page-58-0) diskette drive [14](#page-21-0) diskless troubleshooting [29](#page-36-0) download hardware drivers [8](#page-15-0) DVI-D connector location [4](#page-11-0)

#### **E**

electrostatic discharge [63](#page-70-0) Ethernet connector location [4](#page-11-0)

### **F**

F10 setup [20](#page-27-0) features [1](#page-8-0) feet, installing [4](#page-11-0) Flash activity LED location [2](#page-9-0) formatting a flash drive [49](#page-56-0) front panel components [2](#page-9-0)

#### **G**

grounding methods [63](#page-70-0)

#### **H**

hard drive [14](#page-21-0) hardware drivers [8](#page-15-0) hardware specifications [51](#page-58-0) hardware, upgrades [7](#page-14-0) headphone connector location [2](#page-9-0) horizontal orientation [4](#page-11-0) HP Quick Release [15](#page-22-0) humidity specifications [51](#page-58-0)

#### **I**

image restore tool [53](#page-60-0) installation sequence [7](#page-14-0) installing external drives [14](#page-21-0) hardware [7](#page-14-0) HP Quick Release [15](#page-22-0)

MultiBay diskette drive [14](#page-21-0) rubber feet [4](#page-11-0) stand [5](#page-12-0) thin client onto HP Quick Release [15](#page-22-0) USB devices [8,](#page-15-0) [12](#page-19-0) installing Remote Installation Services [54](#page-61-0) ISO image [49](#page-56-0)

### **L**

LEDs [25](#page-32-0) line-out audio location [4](#page-11-0) lock, cable, slot location [3](#page-10-0)

### **M**

metal side cover removing [10](#page-17-0) replacing [11](#page-18-0) microphone connector location [2](#page-9-0) mounting holes, VESA [4](#page-11-0) mounting options on back of monitor stand [17](#page-24-0) on wall [17](#page-24-0) under desk [17](#page-24-0) with flat panel on wall [17](#page-24-0) mounting thin client [15](#page-22-0)

### **O**

operating systems [1](#page-8-0) options installing [7](#page-14-0) supported [7](#page-14-0) USB device [12](#page-19-0) orientation horizontal [4](#page-11-0) vertical [5](#page-12-0)

#### **P**

parallel connector [4](#page-11-0)
POST error messages [27](#page-34-0) power and IDE flash activity LEDs [25](#page-32-0) power button location [2](#page-9-0) power connector location [4](#page-11-0) power LED location [2](#page-9-0) power output specifications [51](#page-58-0) power supply specifications [51](#page-58-0) power-on diagnostic tests [26](#page-33-0) power-on sequence [26](#page-33-0) preventing electrostatic damage [63](#page-70-0) product description [1](#page-8-0) PS/2 connectors location [4](#page-11-0) PXE [50](#page-57-0), [54](#page-61-0)

#### **Q**

Quick Release [15](#page-22-0)

#### **R**

rated output current [52](#page-59-0) rear panel components [4](#page-11-0) recycling [13](#page-20-0) relative humidity specifications [51](#page-58-0) removing battery [13](#page-20-0) metal side cover [10](#page-17-0) secure USB compartment cover [8](#page-15-0) side access panel [10](#page-17-0) stand [6](#page-13-0) replacing battery [13](#page-20-0) metal side cover [11](#page-18-0) secure USB compartment cover [9](#page-16-0) side access panel [11](#page-18-0) restore [53](#page-60-0) restoring a corrupt BIOS [61](#page-68-0) restoring the flash image [48](#page-55-0) RIS menu [56](#page-63-0) RJ-45 connector location [4](#page-11-0) rubber feet, installing [4](#page-11-0)

# **S**

secure cable routing slot [4](#page-11-0) secure USB compartment location [2,](#page-9-0) [3](#page-10-0) ports [3](#page-10-0)

removing cover [8](#page-15-0) replacing cover [9](#page-16-0) security cable routing slot [12](#page-19-0) USB devices [12](#page-19-0) serial connector location [4](#page-11-0) serial number location [2](#page-9-0) setting user permissions on the Active Directory Server [55](#page-62-0) Setup Utility Advanced BIOS Features [22](#page-29-0) Integrated Peripherals [23](#page-30-0) Main Menu [21](#page-28-0) Power Management Setup [24](#page-31-0) Standard CMOS features [22](#page-29-0) System Information [22](#page-29-0) Utility Task Actions [24](#page-31-0) shutting down [7](#page-14-0) side access panel removing [10](#page-17-0) replacing [11](#page-18-0) side cover removing [10](#page-17-0) replacing [11](#page-18-0) specifications altitude [51](#page-58-0) dimensions [51](#page-58-0) hardware [51](#page-58-0) humidity [51](#page-58-0) power output [51](#page-58-0) power supply [51](#page-58-0) rated output current [52](#page-59-0) relative humidity [51](#page-58-0) temperature [51](#page-58-0) thin client [51](#page-58-0) weight [51](#page-58-0) stand installing [5](#page-12-0) removing [6](#page-13-0) supported mounting options [17](#page-24-0)

## **T**

temperature specifications [51](#page-58-0) top components [3](#page-10-0) troubleshooting [28](#page-35-0)

## **U**

unsupported mounting option [19](#page-26-0) updating a BIOS [62](#page-69-0) USB devices, installing [8](#page-15-0), [12](#page-19-0)

USB drive options [14](#page-21-0) USB ports location [2](#page-9-0), [4](#page-11-0) secure [3](#page-10-0)

### **V**

vertical orientation [5](#page-12-0) VESA mounting holes [4](#page-11-0) VGA connector location [4](#page-11-0)

### **W**

warnings electric shock [7](#page-14-0), [8](#page-15-0), [10,](#page-17-0) [13](#page-20-0) fire [7](#page-14-0) Web sites QuickSpecs [1](#page-8-0) weight [51](#page-58-0)